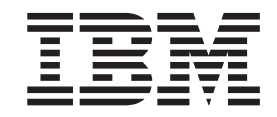

# Configuration Management Guide

*Version 5.4.1*

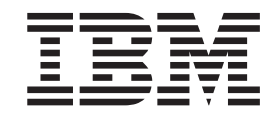

# Configuration Management Guide

*Version 5.4.1*

**Note**

Before using this information and the product it supports, read the information in ["Notices" on page 89.](#page-94-0)

This edition applies to version 5.4.1 of IBM Sterling Control Center and to all subsequent releases and modifications until otherwise indicated in new editions.

**© Copyright IBM Corporation 2003, 2013.**

US Government Users Restricted Rights – Use, duplication or disclosure restricted by GSA ADP Schedule Contract with IBM Corp.

# **Contents**

## **[Chapter 1. About configuration](#page-6-0)**

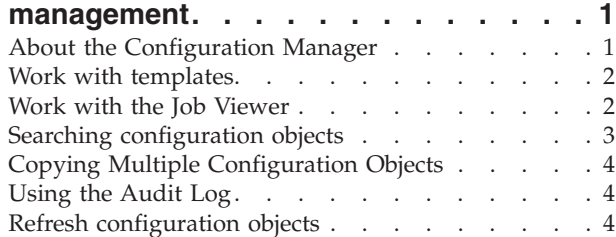

## **[Chapter 2. Manage functional authorities 5](#page-10-0)**

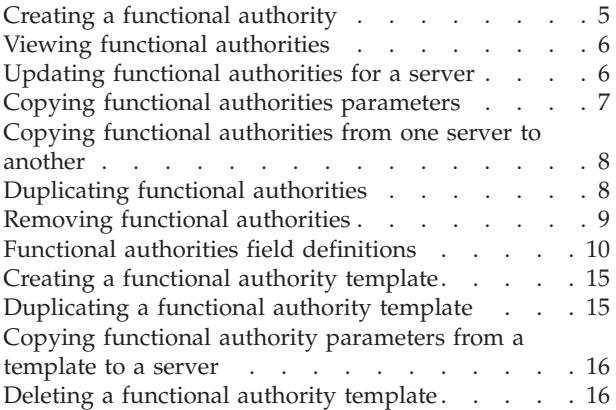

## **[Chapter 3. Manage initialization](#page-22-0)**

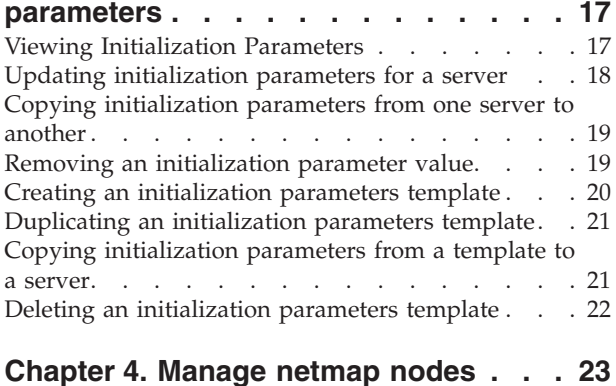

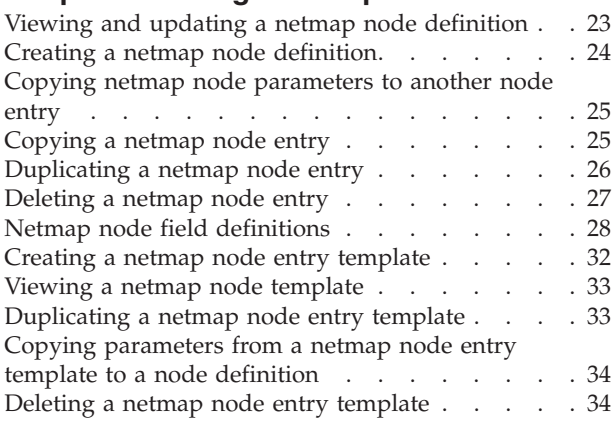

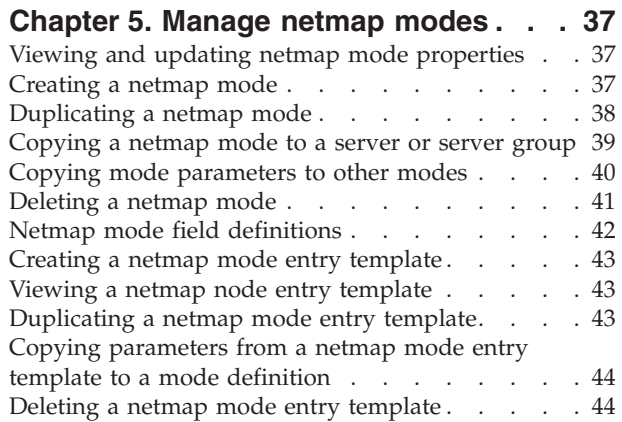

# **[Chapter 6. Manage Netmap](#page-52-0)**

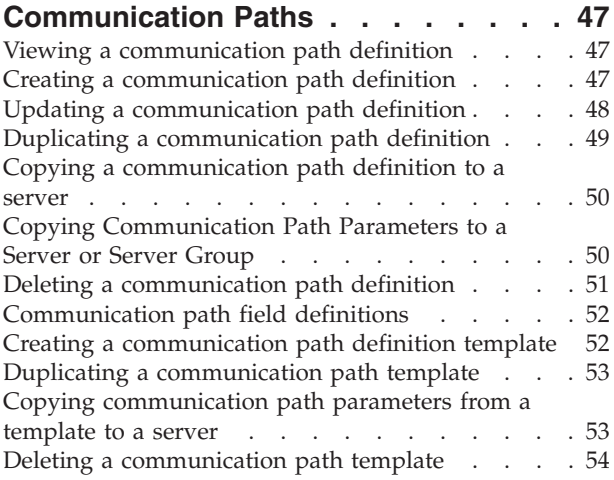

## **[Chapter 7. Manage Sterling](#page-60-0)**

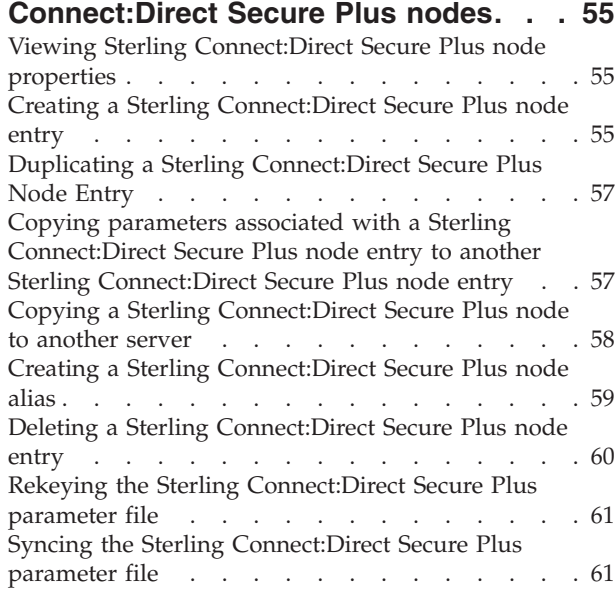

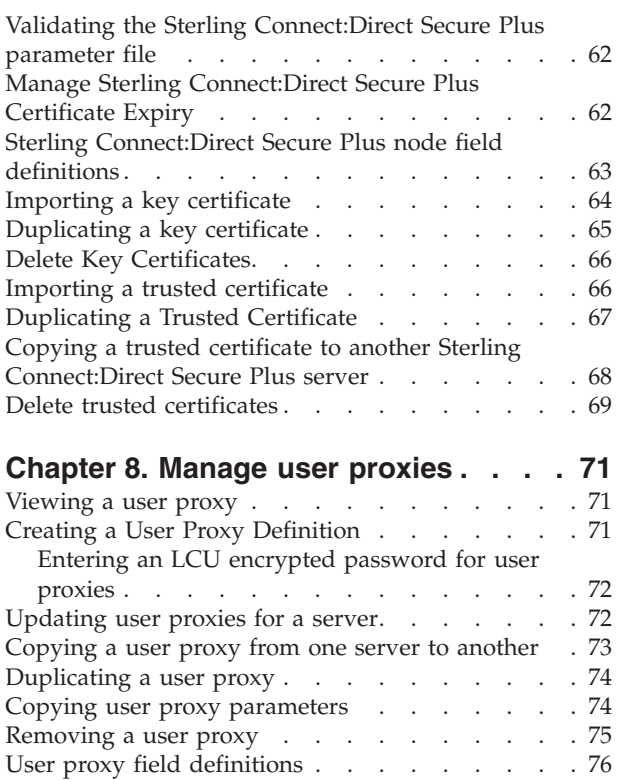

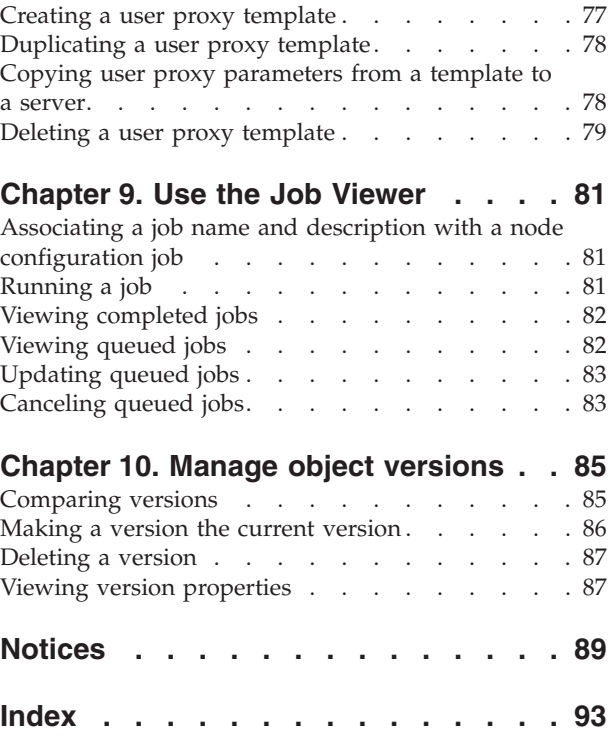

# <span id="page-6-0"></span>**Chapter 1. About configuration management**

IBM® Sterling Control Center can manage many types of IBM Sterling Connect:Direct® server configuration objects.

These objects include:

- Functional authorities (UNIX, Microsoft Windows, and z/OS)
- Initialization parameters (UNIX, Microsoft Windows, and z/OS)
- Netmap nodes (UNIX, Microsoft Windows, and z/OS)
- Netmap modes (Microsoft Windows)
- Netmap communication paths (Microsoft Windows)
- IBM Sterling Connect: Direct Secure Plus nodes (UNIX, Microsoft Windows, and  $z$ /OS)
- v Sterling Connect:Direct Secure Plus key certificates (UNIX, Microsoft Windows, and  $z/OS$ )
- v Sterling Connect:Direct Secure Plus trusted certificates (UNIX, Microsoft Windows, and z/OS)
- Sterling Connect:Direct Secure Plus cipher suites (UNIX, Microsoft Windows, and  $z/OS$ )
- User proxies (UNIX and Microsoft Windows)

You can also use the IBM Sterling Control Center API (CCAPI) to programmatically create and maintain objects. See*Create and maintain objects with the CCAPI* in *System Administration*.

Sterling Control Center stores versions of managed server objects locally. The number and age of versions kept by Sterling Control Center is controlled through the Services tab in System Settings. You can set up Sterling Control Center, through the Services system settings, to know whether and when to look for local updates to managed objects, and, if a change to those objects is detected, how to create a new, local version of them.

**Note:** When you are performing configuration management on a node, that node must be up and contacted. When you are using the object from another node as a starting place for configuration, the object comes from the Sterling Control Center database. As a result, Sterling Control Center does not contact that node; therefore, the status of that node is not relevant.

## **About the Configuration Manager**

You manage Sterling Connect:Direct server configurations through the Sterling Control Center Configuration Manager. You can reach this window through the Configure Servers option on the menu bar.

To manage configuration objects, you select the type of object you want to work with using the Manage drop-down list on the Configuration Manager window. You select a server with the For Server drop-down list, and finally select the version of an object type with the Version drop-down list. The version identifier of an object type is indicated with an asterisk (\*). For example, if you are configuring netmap nodes, the version identifier pertains to the netmap nodes object type, not just one

<span id="page-7-0"></span>node. The filtering capability of Sterling Control Center makes working with listings of configuration objects easier to manage.

Based on these choices, you select an action to take on the object by using the Select an action menu. The actions available vary depending on the type of object, but they include:

- Copying an object from one server to another
- Copying selected parameters of an object to one on another server
- Creating an object
- Duplicating an object (as a quick way of creating one on the same server)
- Viewing and updating the properties of an object
- Deleting an object
- Comparing two objects
- Displaying the available versions of an object and comparing them
- Refreshing the Sterling Control Center copy with the copy on the server

The Compare action is a powerful feature of the Configuration Manager. You can use Compare to compare two different objects, such as two communication paths, or two versions of the same object. When you do a Compare, the Configuration Object Comparison window shows both objects or versions side by side and highlights the differences between them in red.

## **Work with templates**

You can set up templates for many configuration objects. By setting up a template, you can begin with the typical settings for an object, change them, and save the result as a new object. Templates add efficiency to the process of creating new objects.

In this documentation, use of templates is covered as it pertains to each of the configuration object types.

## **Work with the Job Viewer**

Using the Job Viewer, you can see what configuration jobs are queued, scheduled, and waiting to be submitted, and what jobs are complete.

Changes to configuration objects, including the creation and deletion of objects, are submitted as jobs. You can submit a change to an object as a job to be run immediately, or placed in the Held Job queue to run later. With this mechanism, you can change a held job over time, based on factors such as your schedule and the need to conduct further research. You can also schedule a job to run automatically at a later time. After all changes to the object are in place, you can start the held job to submit the job to accomplish all the changes at one time.

You can view jobs in the Job Viewer by selecting Queued Configuration Jobs or Completed Configuration Jobs on the Configure Servers menu. When you submit a job that involves more than one server, Sterling Customer Center creates a separate job for each server.

For a queued job (shown on the Queued tab of the Job Viewer), you can do these tasks:

• View job properties

- <span id="page-8-0"></span>• Change those properties
- View and run component job steps
- Start a job
- Hold a job for later
- Cancel a job

For a completed job (including a failed one), you can view and change job properties or job step properties, rerun the job, or rerun individual steps. For more information, see *Use the Job Viewer*. For jobs with a non-zero return code, the entire row for that job is highlighted in color.

# **Searching configuration objects**

## **About this task**

You can search configuration objects for servers managed centrally by Sterling Control Center.

**Note:** Depending on the type of database being used, only the first 4,000 characters of values stored can be searched.

To search on configuration objects:

- 1. Click **Configure Servers** > **Search**.
- 2. Choose an option in the **Search For Values That** list:
	- $\cdot$  contain
	- match
	- begin with
	- end with
	- do not match
	- do not contain
- 3. Type a search argument in the text box.
- 4. Narrow your search by selecting the type of objects to search on. Options include:
	- All Objects
	- Netmap Nodes
	- Netmap Modes
	- Netmap Commpaths
	- Functional Authorities
	- User Proxies
	- Secure+
- 5. Specify whether to search among **Versioned objects only**, **Templates only**, or **Both**.
- 6. Specify whether to search only **Current** versions or **All** versions of objects.
- 7. Specify **Other Search Options** by selecting from Parameter, Server, Server Group, or Object ID, then selecting an operator, and entering text to further narrow the search.

8. Click **Search** to initiate the search. Click **Reset** to clear all values and reset them to their default state.

# <span id="page-9-0"></span>**Copying Multiple Configuration Objects**

You can copy multiple configuration objects to one or more Sterling Connect:Direct servers or server groups.

#### **About this task**

To copy multiple configuration objects to one or more servers or server groups:

#### **Procedure**

- 1. In the Configuration Manager listing for an object type, press and hold the **Ctrl** key to select multiple objects from the list.
- 2. From the Select an action drop-down list, select **Copy To**.
- 3. Select one or more Sterling Connect:Direct servers or server groups to which to copy the objects.

## **Using the Audit Log**

The Audit Log provides a clear trail of the changes that have been made to configuration objects. The Audit Log is available on the Tools menu on the menu bar. The Audit Log shows every change made to every configuration object property. The Audit Log makes it possible to track all actions taken on configuration objects on servers Sterling Control Center centrally manages. The Audit Log also tracks other, non-configuration objects as well.

#### **About this task**

To show the Audit Log Viewer:

#### **Procedure**

#### Click **Tools** > **Audit Log**.

The Audit Log Viewer shows changes made to all objects, including this information:

- Object ID
- Object Type
- Property Type
- Value Before
- Value After
- Date/Time
- Server
- User

## **Refresh configuration objects**

Using the Refresh action on the Configuration Manager, you can refresh the Sterling Control Center copy of configuration objects to ensure that Sterling Control Center has the latest version.

# <span id="page-10-0"></span>**Chapter 2. Manage functional authorities**

Functional authorities control user access to Sterling Connect:Direct and control which Sterling Connect:Direct commands and statements users can employ. You can use Sterling Control Center to view, add, update, or delete functional authority records on Sterling Connect:Direct for z/OS®, UNIX or Microsoft Windows servers.

**Note:** Configuration Option authorities are determined by Sterling Control Center when it signs on to the Sterling Connect:Direct node. If you use Sterling Control Center to change the functional authority of the user ID that Sterling Control Center is using, pause and resume monitoring of the node after the functional authority changes.

# **Creating a functional authority**

Use Sterling Control Center to create a functional authority to control user access to Sterling Connect:Direct.

#### **About this task**

For more information, see *Functional authorities field definitions*.

To create a functional authority for a user:

- 1. In the Sterling Control Center window, right-click the server where the functional authority is to be created, and click **Configure Server** > **Functional Authorities**.
- 2. Select the action **Create New**.
- 3. Optionally, select one or more Sterling Connect:Direct servers or server groups to which to apply the definition. Click **Next**.
- 4. Take one of these steps:
	- To create a functional authority definition by typing all information, select **Enter all new Functional Authority details**.
	- To create a definition by copying a functional authority:
		- a. Select **Start from an existing Functional Authority entry on another server**.
		- b. In the **Server** field, select the server where the definition is located.
		- c. In the **Functional Authority** field, select the node to copy.
	- v To create a node definition from an existing template, select **Start from a template** and select the template to copy in the **Template** field.
- 5. Click **Next**.
- 6. Define information about the new functional authority. Click **Next** to move through each screen.
- 7. To create a functional authority on the destination server even if it exists there, select **Overwrite object if it already exists on the server**.
- 8. In the **Job Name** field, type a name for the configuration job. In the **Job Description** field, type a description of the configuration job.
- 9. Select a timing option for running the job:
- <span id="page-11-0"></span>• Now to initiate the functional authority creation job immediately.
- v **Hold for later** to send the job to the job queue with a status of Held.

**Note:** Select **Hold for later** if you are not ready to initiate the functional authority creation job.

v **Schedule for later** and then specify a time zone and date/time when the job is to run. This option sends the job to the job queue with a status of Scheduled.

Click **Next**.

- 10. Click **Finish**.
- 11. If you selected **Hold for later** as the job timing option, write down the job number so you can run it at a later time.
- 12. To rerun the job, or a step within the job, or to view information about the completed job, click **Go To Job Viewer**; otherwise, click **Close**.

## **Viewing functional authorities**

You can use Sterling Control Center to view functional authorities defined in Sterling Connect:Direct, modify values in a functional authorities record, or delete a functional authorities record.

#### **About this task**

For more information, see *Functional authorities field definitions*. To view functional authorities for a server:

#### **Procedure**

- 1. Right-click the Sterling Connect:Direct server where the functional authorities are located and click **Configure Server** > **Functional Authorities**.
- 2. Double-click the functional authorities record to view.
- 3. Click **Cancel** if you did not make any changes.

# **Updating functional authorities for a server**

Use Sterling Control Center to update functional authorities for a Sterling Connect:Direct server.

#### **About this task**

For more information, see *Functional authorities field definitions*.

To update functional authorities:

#### **Procedure**

- 1. Right-click the Sterling Connect:Direct server where the functional authorities are located and click **Configure Server** > **Functional Authorities**.
- 2. Double-click the Functional Authorities record to update.

A functional authorities Properties window with several tabs is displayed.

- 3. Change the values of the functional authorities fields as required.
- 4. Click **Update**.
- <span id="page-12-0"></span>5. To update the functional authorities record only if it matches the copy on Sterling Control Center, select **Update only if the object on the server matches Control Center's copy**.
- 6. In the **Job Name** field, type a name for the configuration job. In the **Job Description** field, type a description of the configuration job.
- 7. Select a timing option for running the job:
	- Now to update the functional authorities immediately.
	- **Hold for later** to send the job to the job queue with a status of Held.

**Note:** Select Hold for later if you are not ready to initiate the functional authority creation job.

v **Schedule for later** and then specify a time zone and date/time when the job is to run. This option sends the job to the job queue with a status of Scheduled.

Click **Next**.

- 8. Click **OK**. If you select **Hold for later** as the job timing option, write down the job number so that you can run it at a later time.
- 9. To run the job or view information about the completed job, click **Go To Job Viewer** or click **Close**.

## **Copying functional authorities parameters**

You can select and copy parameters from one functional authority to another.

#### **About this task**

To copy parameters from one functional authority to another:

#### **Procedure**

- 1. Right-click the Sterling Connect:Direct server where the functional authority is located and click **Configure Server** > **Functional Authorities**.
- 2. Highlight the functional authorities user record to copy parameters from.
- 3. Select the **Copy Parameters To** action.
- 4. Select the Sterling Connect:Direct server groups or servers to which you want to apply this copy. Click **Next** to go to the next page.
- 5. Select the node entry to which to copy the parameters. Click **Next**.
- 6. Select the functional authorities parameters to copy. Click **Next**.
- 7. To copy these functional authorities parameters only if the functional authorities object matches the Sterling Control Center copy, select **Update only if the object on the server matches Control Center's copy**.
- 8. In the **Job Name** field, type a name for the configuration job. In the **Job Description** field, type a description of the configuration job.
- 9. Select a timing option for running the job:
	- Now to initiate the functional authority parameter copy job immediately.
	- v **Hold for later** to send the job to the job queue with a status of Held.

**Note:** Select **Hold for later** if you are not ready to initiate the functional authority copy job.

<span id="page-13-0"></span>v **Schedule for later** and then specify a time zone and date/time when the job is to run. This option sends the job to the job queue with a status of Scheduled.

Click **Next**.

- 10. Click **Finish**.
- 11. If you selected **Hold for later** as the job timing option, write down the job number so you can run it at a later time.
- 12. To rerun the job, or a step within the job, or to view information about the completed job, click **Go To Job Viewer**; otherwise, click **Close**.

## **Copying functional authorities from one server to another**

You can copy functional authorities created on one server to another server of the same type. This method provides a quick way to update functional authorities on additional servers on the same operating system as an initial server.

#### **About this task**

To copy functional authorities to another server:

#### **Procedure**

- 1. Right-click the Sterling Connect:Direct server where the functional authorities are located and click **Configure Server** > **Functional Authorities**.
- 2. Highlight the functional authorities user record to copy.
- 3. Select the action **Copy To**.
- 4. Select the Sterling Connect:Direct server groups or servers to which you want to apply this copy. Click **Next** to go to the next page.
- 5. To copy these functional authorities over ones that exist on a server, select **Overwrite object if it already exists on the server**.
- 6. In the **Job Name** field, type a name for the configuration job. In the **Description** field, type a description of the configuration job.
- 7. Select a timing option for running the job:
	- Now to initiate the functional authority copy job immediately.
	- v **Hold for later** to send the job to the job queue with a status of Held.

**Note:** Select Hold for later if you are not ready to initiate the functional authority copy job.

v **Schedule for later** and then specify a time zone and date/time when the job is to run. This option sends the job to the job queue with a status of Scheduled.

Click **Next**.

- 8. Click **Finish**.
- 9. If you selected **Hold for later** as the job timing option, write down the job number so you can run it at a later time.
- 10. To rerun the job, or a step within the job, or to view information about the completed job, click **Go To Job Viewer**; otherwise, click **Close**.

## **Duplicating functional authorities**

You can duplicate an existing functional authority to create another one.

## <span id="page-14-0"></span>**About this task**

To duplicate functional authorities:

#### **Procedure**

- 1. Right-click the Sterling Connect:Direct server where the functional authorities are located and click **Configure Server** > **Functional Authorities**.
- 2. Highlight the functional authorities record to duplicate.
- 3. Select the action **Duplicate**.
- 4. Type a unique name for the functional authority in the **User ID** field.
- 5. If necessary, change functional authority field values on the Process Control, Process Statements, Server Control, Configuration, Overrides, and Directory panels, clicking **Next** to go the next panel.
- 6. To copy these functional authorities over ones that might exist on a server, select **Overwrite object if it already exists on the server**.
- 7. In the **Job Name** field, type a name for the configuration job. In the **Job Description** field, type a description of the configuration job.
- 8. Select a timing option for running the job:
	- Now to initiate the functional authority duplication job immediately.
	- v **Hold for later** to send the job to the job queue with a status of Held.

**Note:** Select Hold for later if you are not ready to initiate the functional authority duplication job.

v **Schedule for later** and then specify a time zone and date/time when the job is to run. This option sends the job to the job queue with a status of Scheduled.

Click **Next**.

- 9. Click **Finish**.
- 10. If you selected **Hold for later** as the job timing option, write down the job number so you can run it at a later time.
- 11. To rerun the job, or a step within the job, or to view information about the completed job, click **Go To Job Viewer**; otherwise, click **Close**.

# **Removing functional authorities**

Use the delete function to remove functional authorities from a Sterling Connect:Direct server.

## **About this task**

To remove functional authorities:

- 1. Right-click the Sterling Connect:Direct server where the functional authorities are located and click **Configure Server** > **Functional Authorities**.
- 2. Highlight the functional authorities records to delete. Press and hold the **Ctrl** key to select more than one record.
- 3. Select the action **Delete**.
- 4. To identify server groups and servers to delete the specified functional authorities from, double-click the item. Click **Next**.
- <span id="page-15-0"></span>5. To delete functional authorities only if they match the Sterling Control Center copy, select **Delete only if the object on the server matches Control Center's copy**.
- 6. In the **Job Name** field, type a name for the configuration job. In the **Job Description** field, type a description of the configuration job.
- 7. Select a timing option for running the job:
	- Now to update the file immediately.
	- v **Hold for later** to send the job to the job queue with a status of Held.
	- v **Schedule for later** and then specify a time zone and date/time when the job is to run. This option sends the job to the job queue with a status of Scheduled.

Click **Next**.

- 8. Review the delete choices you selected and click **Finish**.
- 9. If you select **Hold for later** as the job timing option, write down the job number so that you can run it at a later time.
- 10. To run the job or view information about the completed job, click **Go To Job Viewer** or click **Close**.

## **Functional authorities field definitions**

The following table contains descriptions of the functional authority fields

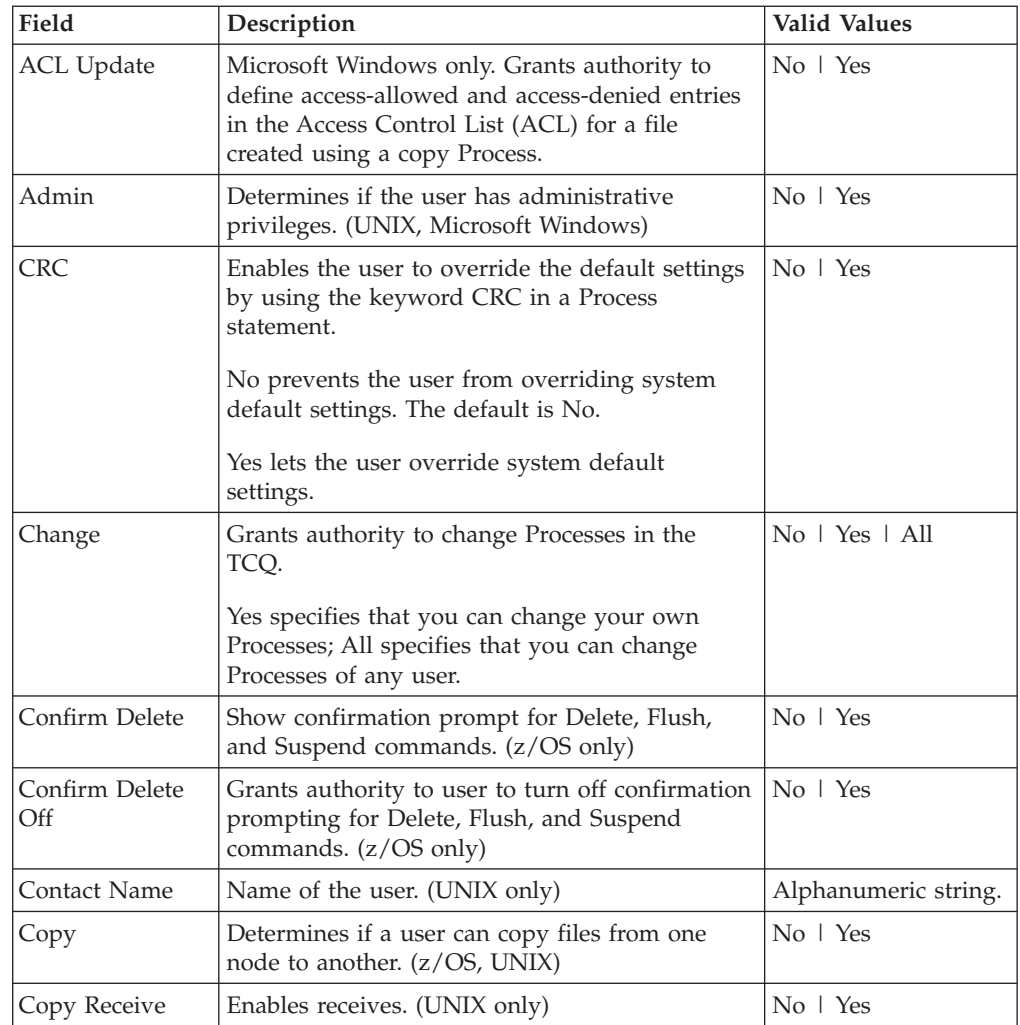

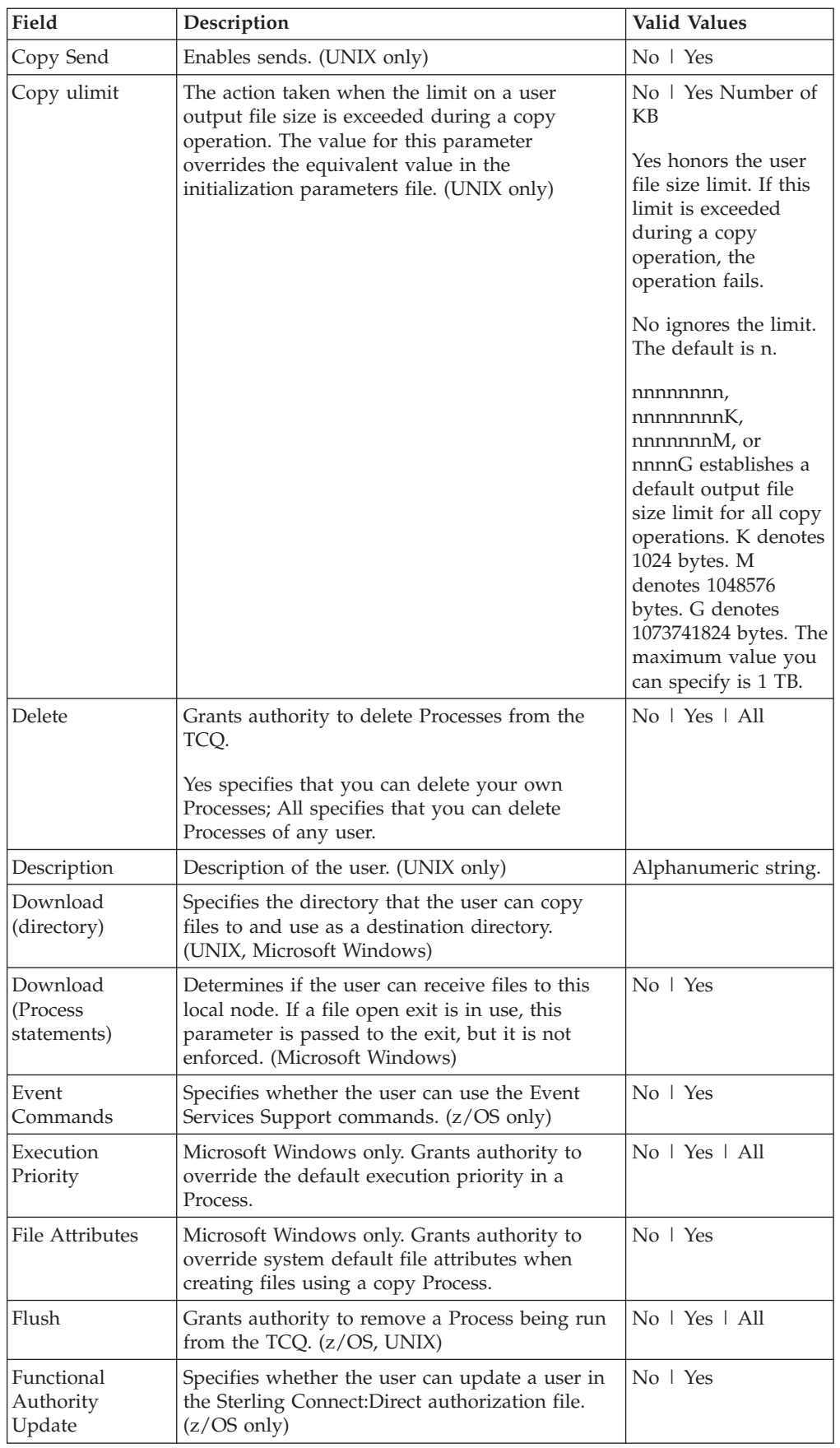

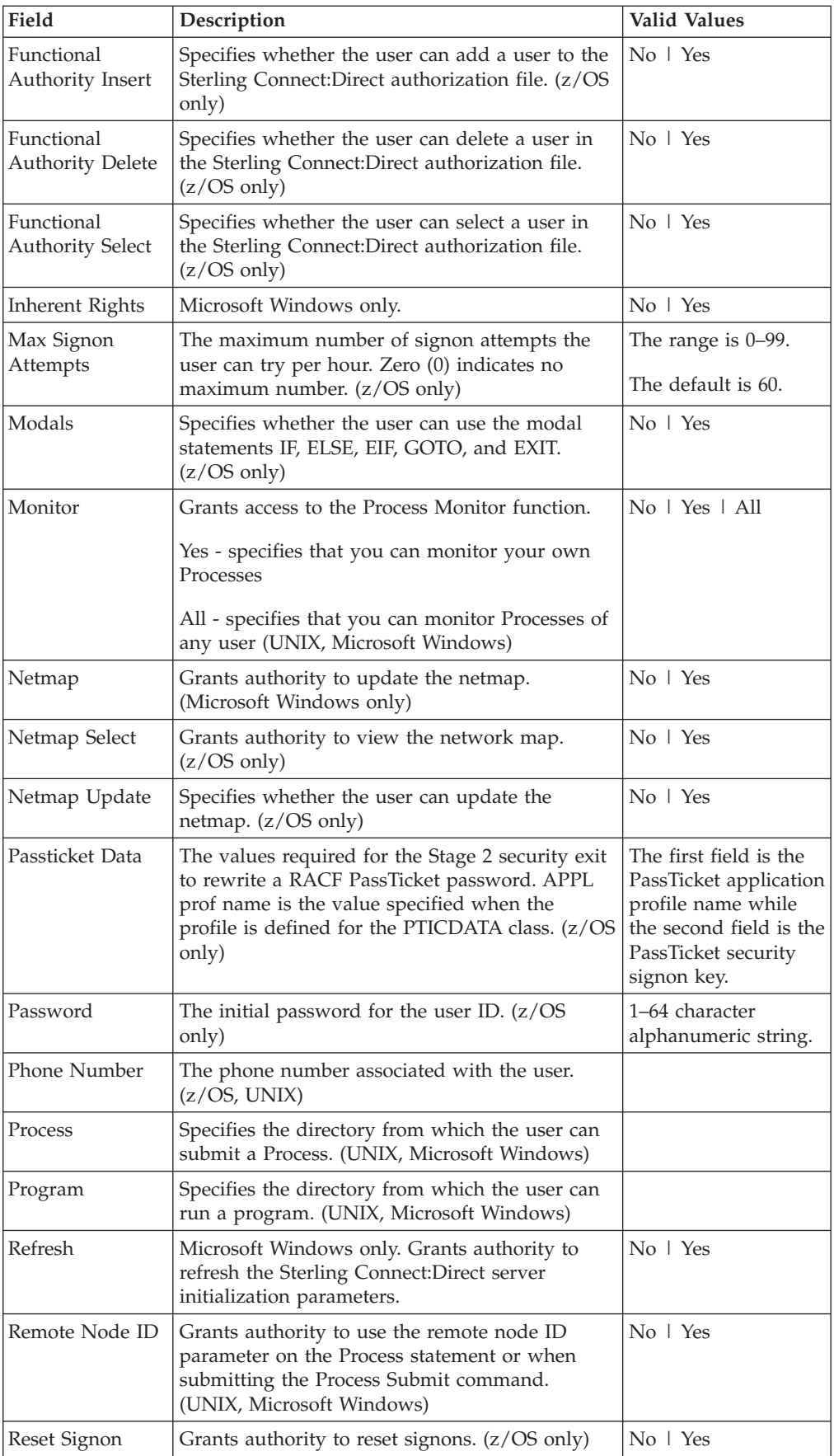

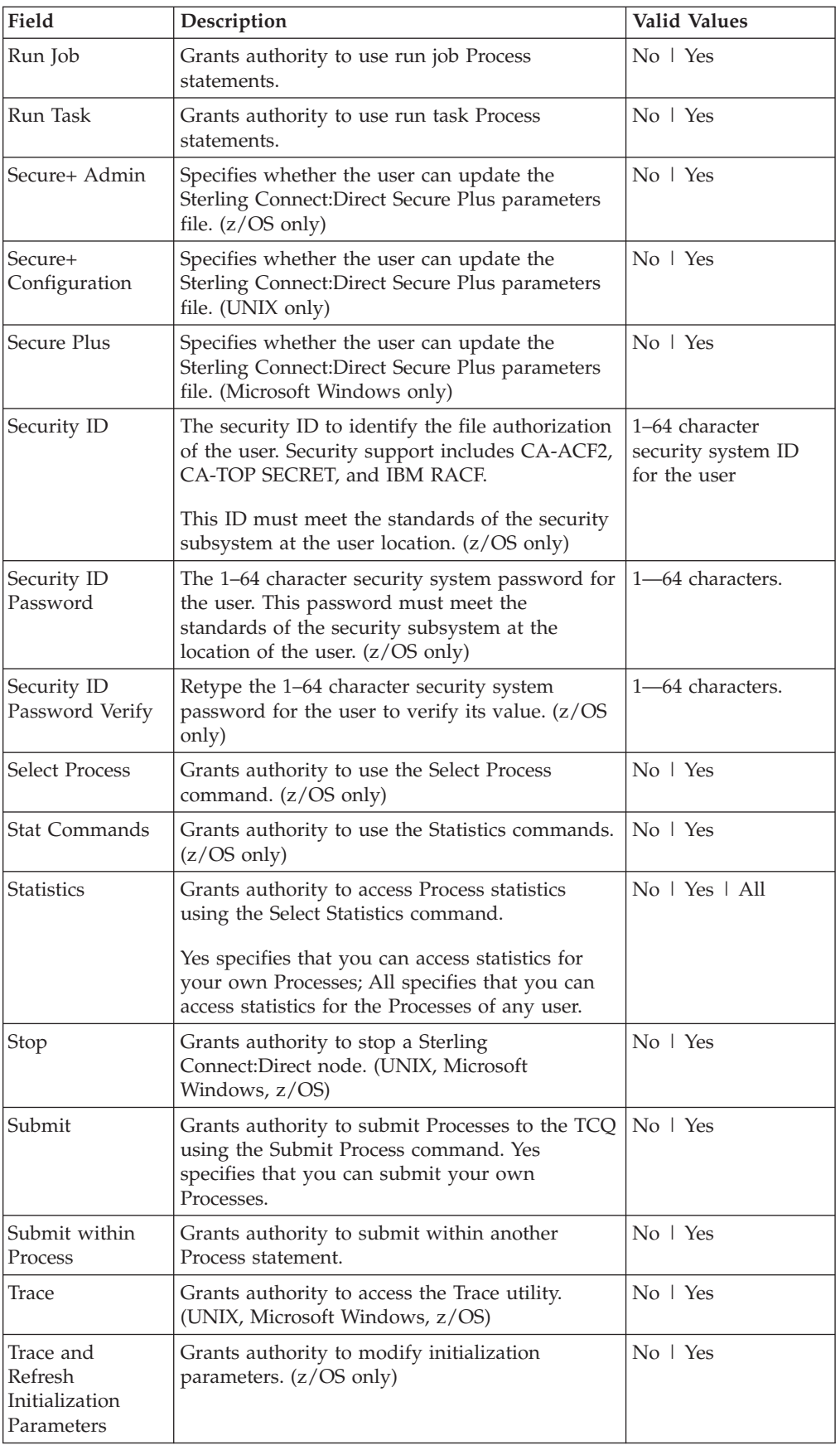

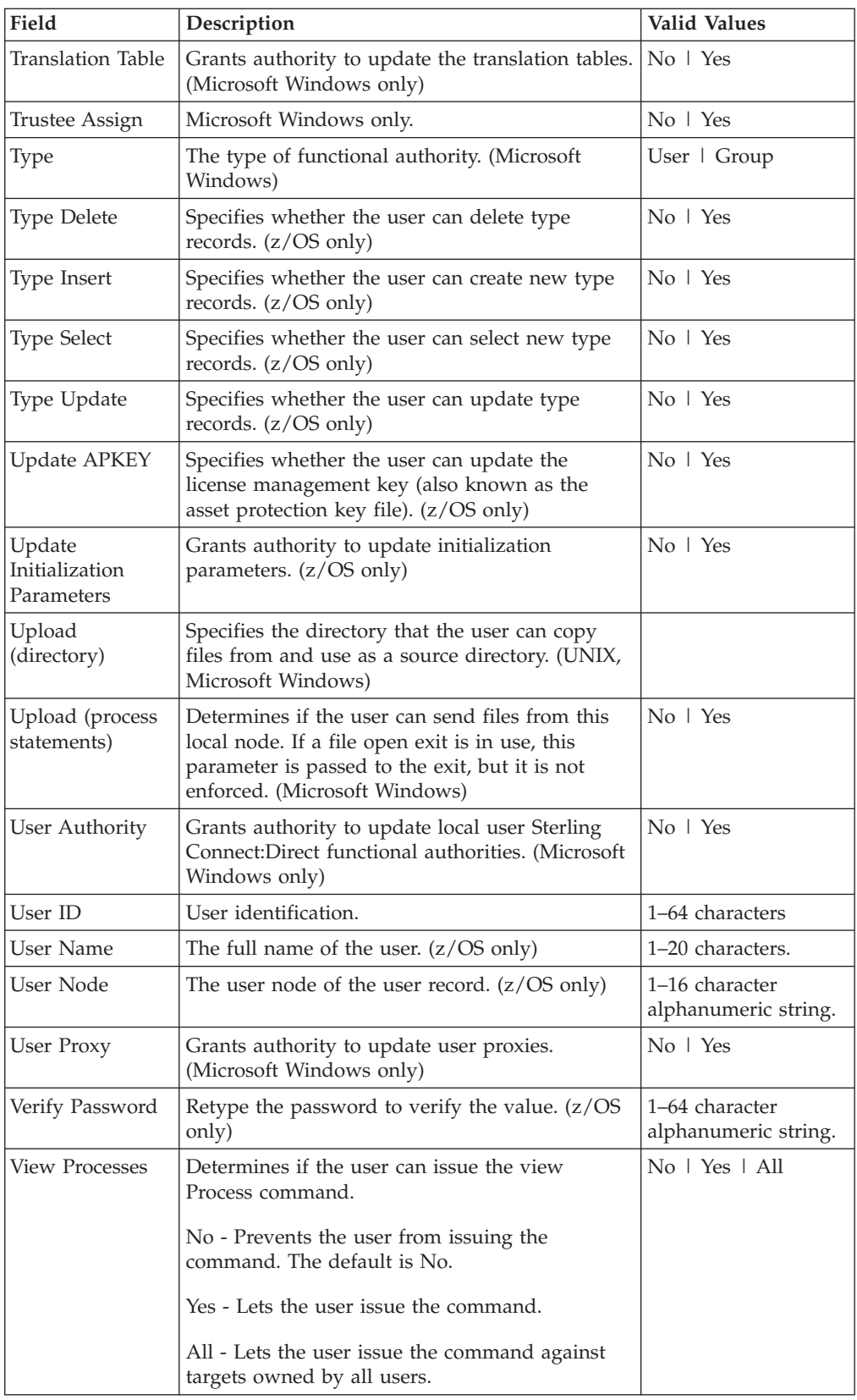

## <span id="page-20-0"></span>**Creating a functional authority template**

You can create a functional authority template to define the most commonly used values. Then use the template to quickly create a definition for a server. Create a template by copying a functional authority definition from a server or an existing template or by defining all values in the template.

## **About this task**

To create a functional authorities template:

#### **Procedure**

- 1. From the menu bar, select **Configure Servers** > **Templates** > **Functional Authorities**.
- 2. Select the action **Create New**.
- 3. Take one of these steps:
	- v To create a template and manually type all values, ensure that **Enter new Functional Authority details** is selected.
	- v To create a template from an existing definition, select **Start from an existing Functional Authority entry on another server**. Identify the server where the definition is located in the **Server** field and the functional authority entry to copy in the **Functional Authority** field.
	- v To create a template from an existing template, select **Start from a template** and select the template to copy in the **Template** field.
- 4. Click **Next**.
- 5. Take one of these steps:
	- For a new template, define all functional authority fields.
	- For a template created from an existing template or entry, assign a unique name to the template. Change the other field values as necessary.
- 6. Click **Next** to move through the dialog boxes for each authority.
- 7. Review the template details in the Confirm Choices dialog box. Click **Finish**.
- 8. Click **Close**.

## **Duplicating a functional authority template**

Follow this procedure to duplicate a functional authority template.

## **About this task**

To duplicate a functional authority template:

- 1. From the menu bar, select **Configure Servers** > **Templates** > **Functional Authorities**.
- 2. Highlight the template to duplicate.
- 3. Select the action **Duplicate**.
- 4. Type a unique name for the template in the **Template Name** field.
- 5. If necessary, change functional authority field values and click **Next**.
- 6. Review the template details in the Confirm Choices dialog box and click **Finish**.
- 7. Click **Close**.

## <span id="page-21-0"></span>**Copying functional authority parameters from a template to a server**

Follow this procedure to copy functional authority parameters from a template.

#### **About this task**

To copy functional authority parameters from a template:

#### **Procedure**

- 1. From the menu bar, select **Configure Servers** > **Templates** > **Functional Authorities**.
- 2. Highlight the template to copy.
- 3. Select the action **Copy Parameters To**.
- 4. Select the Sterling Connect:Direct server groups or servers to which you want to apply this copy and click **Next**.
- 5. In the Destination Node Entry(s) window, select the functional authorities definitions where the parameters are to be copied and click **Next**.
- 6. In the General Details window, select the parameters to copy and click **Next**.
- 7. To update the values only if the functional authorities file matches the file on Sterling Control Center, select **Update only if the object on the server matches Control Center's copy.**
- 8. In the **Job Name** field, type a name for the configuration job. In the **Job Description** field, type a description of the configuration job.
- 9. Select a timing option for running the job:
	- **Now** to update the file immediately.
	- v **Hold for later** to send the job to the job queue with a status of Held.
	- v **Schedule for later** and then specify a time zone and date/time when the job is to run. This option sends the job to the job queue with a status of Scheduled.

Click **Next**.

- 10. Click **Finish**.
- 11. If you selected **Hold for later** as the job timing option, write down the job number so that you can run it at a later time.
- 12. To run the job or view information about the completed job, click **Go To Job Viewer** or click **Close**.

## **Deleting a functional authority template**

Follow this procedure to delete a functional authority template.

#### **About this task**

To delete a functional authority template:

- 1. From the menu bar, select **Configure Servers** > **Templates** > **Functional Authorities**.
- 2. Highlight the template to delete.
- 3. Select the action **Delete**.
- 4. At the confirmation window, click **OK**.

# <span id="page-22-0"></span>**Chapter 3. Manage initialization parameters**

Initialization parameters are defined when you install Sterling Connect:Direct and determine startup settings for a server and default values for Sterling Connect:Direct functions. You can change the default Sterling Connect:Direct settings by changing an initialization parameter value.

Use Sterling Control Center to view, update, or delete an initialization parameter value on UNIX, Microsoft Windows, or z/OS servers.

## **Viewing Initialization Parameters**

Initialization parameters are defined when you install Sterling Connect:Direct. Use Sterling Control Center to view initialization parameters defined in Sterling Connect:Direct, modify parameters in an initialization parameters file, or delete a value assigned to a parameter.

#### **About this task**

Use one of these views to look at or update values in the initialization parameters file:

- v Table view—Shows details about initialization parameters including a description and its value and details about the syntax of parameters. It is useful for a less experienced operator who needs help updating parameters.
- v Full text view—If you are experienced with initialization parameters, use Full Text view to view and directly change the initialization parameters file. Syntax checking is also available in Full Text view. Invalid values are highlighted in red, and help is provided as with Table view.

**Note:** When the Sterling Connect:Direct for z/OS server is a Sterling Connect:Direct/Plex server, the global initialization parameters and all local initialization parameters are displayed. The global parameters are identified by the section header [GLOBAL]. The local initialization parameters of each server are identified by a separate header. Example: [LOCAL MANAGER=YES] for the manager and [LOCAL SERVER=SERVER1] for the member called SERVER1.

To view initialization parameters for a server:

- 1. Right-click the Sterling Connect:Direct server where the initialization parameters file is located and click **Configure Server** > **Initialization Parameters**.
- 2. Double-click the initialization parameters file to view. A table view is displayed.
- 3. To view the text view, click the **Full Text View** tab.
- 4. If the server is a UNIX computer, initialization parameters with no value assigned are not displayed, To view all parameters including parameters with no value, select **Show All Parameters**.
- 5. Click **Cancel**.

## <span id="page-23-0"></span>**Updating initialization parameters for a server**

In Sterling Control Center, you can update the initialization parameters of a server.

## **About this task**

If you change a parameter it is validated before the change is applied. If the change is not valid an error message is displayed and the change is not made.

To update initialization parameters values:

#### **Procedure**

- 1. Right-click the Sterling Connect:Direct server where the initialization parameters file is located and click **Configure Server** > **Initialization Parameters**.
- 2. Double-click the initialization parameters file to update. A table view of the initialization parameters is displayed.
- 3. To update an initialization parameters field from the table view:
	- a. Double-click the parameter to modify.
	- b. In the **Value** field, type the new parameter value.
	- c. See the help in the product or the Sterling Connect:Direct documentation for the platform you are updating.
	- d. To move to the next initialization parameter in the file, click the down arrow.
- 4. To update an initialization parameters file from full-text view:
	- a. Click the **Full Text View** tab.
	- b. Highlight the parameter to modify and change the value.
	- c. To locate a parameter, type the value in the **Find** field. The first value that matches the string you typed is highlighted in green. Click the up or down arrow until you find the parameter to update.
	- d. Click **Update** to close the Initialization Parameters Properties window.
- 5. To update the initialization parameters only if they match the copy on Sterling Control Center, select **Update only if the object on the server matches Control Center's copy**.
- 6. In the **Job Name** field, type a name for the configuration job. In the **Job Description** field, type a description of the configuration job.
- 7. Select a timing option for running the job:
	- Now to update the file immediately.
	- v **Hold for later** to send the job to the job queue with a status of Held.

**Note:** Select Hold for later if you are unsure of your changes or are not finished changing parameters.

v **Schedule for later** and then specify a time zone and date/time when the job is to run. This option sends the job to the job queue with a status of Scheduled.

Click **Next.**

- 8. If you select **Hold for later** as the job timing option, write down the job number so you can easily find the job in the job queue later.
- 9. To run the job or view information about the completed job, click **Go To Job Viewer** or click **Close**.

## <span id="page-24-0"></span>**Copying initialization parameters from one server to another**

You can copy initialization parameters created on one server to another server.

#### **About this task**

This method provides a quick way to update parameters on additional servers on the same operating system as an initial server.

To copy initialization parameters to another server:

#### **Procedure**

- 1. Right-click the Sterling Connect:Direct server where the initialization parameters file is located and click **Configure Server** > **Initialization Parameters**.
- 2. Highlight the initialization parameters file to copy.
- 3. Select the action **Copy Parameters To**.
- 4. Select the Sterling Connect:Direct server groups or servers to which you want to copy parameters. Click **Next** to go to the next page.
- 5. In the Initialization Parameters Details window, select the parameters to copy and click **Next**.
- 6. To allow values of existing parameters to change only if the initialization parameters file on Sterling Control Center matches that on the server, click **Update Initialization Parameters only if the object on the server matches Control Center's copy**.
- 7. In the **Job Name** field, type a name for the configuration job. In the **Job Description** field, type a description of the configuration job.
- 8. Select a timing option for running the job:
	- Now to update the file immediately.
	- v **Hold for later** to send the job to the job queue with a status of Held.
	- v **Schedule for later** and then specify a time zone and date/time when the job is to run. This option sends the job to the job queue with a status of Scheduled.

Click **Next.**

- 9. Review the copy parameters you selected and click **Finish**.
- 10. If you selected **Hold for later** as the job timing option, write down the job number so you can easily find the job in the job queue later.
- 11. To run the job or view information about the completed job, click **Go To Job Viewer** or click **Close**.

## **Removing an initialization parameter value**

You can remove a value assigned to an initialization parameter.

#### **About this task**

The parameter is not removed; however, it has no value assigned to it.

To remove an initialization parameters value:

## <span id="page-25-0"></span>**Procedure**

- 1. Right-click the Sterling Connect:Direct server where the initialization parameters file is located and click **Configure Server** > **Initialization Parameters**.
- 2. Double-click the initialization parameters file to view. A table view is displayed.
- 3. Right-click the parameter to clear and click **Remove Parameter Value**. On Microsoft Windows servers, the parameter value is reset to **<None>**. For UNIX and z/OS servers, the value is removed.
- 4. Click **Update**.
- 5. To update the parameter only if the initialization parameters file on Sterling Control Center matches the file at the Sterling Connect:Direct server, select **Update only if the object on the server matches Control Center's copy**.
- 6. In the **Job Name** field, type a name for the configuration job. In the **Job Description** field, type a description of the configuration job.
- 7. Select a timing option for running the job:
	- Now to update the file immediately.
	- v **Hold for later** to send the job to the job queue with a status of Held.
	- v **Schedule for later** and then specify a time zone and date/time when the job is to run. This option sends the job to the job queue with a status of Scheduled.

Click **Next.**

- 8. If you selected **Hold for later** as the job timing option, write down the job number so you can easily find the job in the job queue later.
- 9. To run the job or view information about the completed job, click **Go To Job Viewer** or click **Close**.

## **Creating an initialization parameters template**

You can create an initialization parameters template to define the most commonly used initialization parameters values. Then use the template to quickly update initialization parameters for a server. Create a template by copying an initialization parameters file from another server or from an existing template.

## **About this task**

To create an initialization parameters template:

- 1. From the menu bar, select **Configure Servers** > **Templates** > **Initialization Parameters**.
- 2. Select the action **Create New**.
- 3. Take one of these steps:
	- v To create a template from an existing initialization parameters file on another server, select **Start from existing initparms on another server**. Select the server where the initialization parameters file is located and the file to copy in the **Node entry** field.
	- v To create a template from an existing template, select **Start from an initparms template** and select the template to copy in the **Template entry** field.
- 4. Click **Next**.
- 5. Type a name for the template in the **Template Name** field and click **Next**.

**Important:** Because you are copying an existing template or initialization parameters file, the operating system associated with the template cannot be changed. Valid initialization parameters vary for each operating system.

<span id="page-26-0"></span>6. Update any initialization parameters values as needed and click **Next**.

See the help in the product or the Sterling Connect:Direct documentation for the platform you are updating.

- 7. Review the template details in the Confirm Choices dialog box. Click **Finish**.
- 8. Click **Close**.

#### **Duplicating an initialization parameters template**

You can duplicate an initialization parameters template to create a template based on an existing template.

#### **About this task**

To duplicate an initialization parameters template:

#### **Procedure**

- 1. From the menu bar, select **Configure Servers** > **Templates** > **Initialization Parameters**.
- 2. Highlight the template to duplicate.
- 3. Select the action **Duplicate**.
- 4. Type a unique name for the template in **Template Name** and click **Next**.

**Important:** Because you are copying an existing template, the operating system associated with the template cannot be changed. Valid initialization parameters vary for each operating system.

- 5. If necessary update initialization parameters values and click **Next**. See the help in the product or the Sterling Connect:Direct documentation for the platform you are updating.
- 6. Review the template details in the Confirm Choices dialog box and click **Finish**.
- 7. Click **Close**.

## **Copying initialization parameters from a template to a server**

You can copy initialization parameters created in a template to a server.

## **About this task**

To copy initialization parameters from a template:

- 1. From the menu bar, select **Configure Servers** > **Templates** > **Initialization Parameters**.
- 2. Highlight the initialization parameters template to copy.
- 3. Select the action **Copy Parameters To**.
- 4. Select the Sterling Connect:Direct server groups or servers to which you want to apply this copy. Click **Next** to go to the next page.
- 5. In the Initialization Parameters Details window, select the parameters to copy. Click **Next**.
- <span id="page-27-0"></span>6. In the **Job Name** field, type a name for the configuration job. In the **Job Description** field, type a description of the configuration job.
- 7. Select a timing option for running the job:
	- Now to update the file immediately.
	- v **Hold for later** to send the job to the job queue with a status of Held.
	- v **Schedule for later** and then specify a time zone and date/time when the job is to run. This option sends the job to the job queue with a status of Scheduled.
	- Click **Next.**
- 8. Review the parameters you selected and click **Finish**.
- 9. If you selected **Hold for later** as the job timing option, write down the job number so you can easily find the job in the job queue later.
- 10. To run the job or view information about the completed job, click **Go To Job Viewer** or click **Close**.

## **Deleting an initialization parameters template**

Follow this procedure to delete an initialization parameters template.

#### **About this task**

To delete an initialization parameters template:

- 1. From the menu bar, select **Configure Servers** > **Templates** > **Initialization Parameters**.
- 2. Highlight the template to delete.
- 3. Select the action **Delete**.
- 4. At the confirmation window, click **OK**.

# <span id="page-28-0"></span>**Chapter 4. Manage netmap nodes**

The network map of a Sterling Connect:Direct server identifies the remote nodes it can communicate with and the communications information needed to establish a connection.

Sterling Control Center lets you view, add, modify, or delete netmap node definitions for Sterling Connect:Direct servers, or create a netmap node template to use to create them.

## **Viewing and updating a netmap node definition**

Netmap nodes can be viewed and updated in Sterling Connect:Direct or in Sterling Control Center.

#### **About this task**

For more information, see *Netmap node field definitions*.

To view and update a netmap node:

#### **Procedure**

- 1. In the Sterling Control Center window, right-click the server where the node is located and click **Configure Server** > **Netmap** > **Netmap Nodes**.
- 2. Double-click the node name.
- 3. Click tabs to view all netmap node information.
- 4. Click **Cancel** to close without saving changes, or to update the netmap node definition, click **Update**.
- 5. Click **Update only if the object on the server matches Control Center's copy** if you want to update the node definition only under this condition.
- 6. In the Initialization Parameters Details window, select the parameters to copy. Click **Next**.
- 7. In the **Job Name** field, type a name for the configuration job. In the **Job Description** field, type a description of the configuration job.
- 8. Select a timing option for running the job and click **Next**:
	- Now to initiate the netmap node update job immediately.
	- v **Hold for later** to send the job to the job queue with a status of Held.

**Tip:** Select **Hold for later** if you are not ready to initiate the node update job.

- v **Schedule for later** and then specify a time zone and date/time when the job is to run. This option sends the job to the job queue with a status of Scheduled.
- 9. If you selected **Hold for later** as the job timing option, write down the job number so that you can run it at a later time.
- 10. To rerun the job, or a step within the job, or to view information about the completed job, click **Go To Job Viewer**; otherwise, click **Close**.

# <span id="page-29-0"></span>**Creating a netmap node definition**

Use Sterling Control Center to create a netmap node entry by defining all parameters.

#### **About this task**

You can also copy parameters from an existing netmap node on another server or from a template to create a netmap node entry.

For more information, see *Netmap node field definitions*.

To create a netmap node entry:

#### **Procedure**

- 1. In the Sterling Control Center window, right-click the server where the netmap node is to be created and click **Configure Server** > **Netmap** > **Netmap Nodes**.
- 2. Select the action **Create New**.
- 3. Select one or more Sterling Connect:Direct servers or server groups to which to add the node. Click **Next**.

**Note:** By selecting servers here, Sterling Control Center can prompt later for the appropriate parameters.

- 4. Take one of these steps:
	- v To create a node definition by typing all information, select **Enter all node details**.
	- v To create a node definition by copying an existing node, select **Start from existing node entry on another server**. In the **Server** field, select the server where the node definition is located. In the **Node entry** field, select the node to copy.
	- v To create a node definition from an existing template, select **Start from a Node template** and select the template to copy in the **Template entry** field.
- 5. Click **Next**.
- 6. Define information about the new node, including Node Name and click **Next**.
- 7. Define platform-specific information about the new node and click **Next**.
- 8. To replace an existing netmap node definition on the destination node, select **Overwrite object if it already exists on the server**.
- 9. In the **Job Name** field, type a name for the configuration job. In the **Job Description** field, type a description of the configuration job.
- 10. Select a timing option for running the job:
	- Now to initiate the netmap node creation immediately.
	- v **Hold for later** to send the job to the job queue with a status of Held.

**Note:** Select **Hold for later** if you are not ready to initiate the netmap node creation job.

v **Schedule for later** and then specify a time zone and date/time when the job is to run. This option sends the job to the job queue with a status of Scheduled.

Click **Next**.

- 11. Click **Finish**.
- 12. If you selected **Hold for later** as the job timing option, write down the job number so you can run it at a later time.
- 13. To rerun the job, or a step within the job, or to view information about the completed job, click **Go To Job Viewer**; otherwise, click **Close**.

## <span id="page-30-0"></span>**Copying netmap node parameters to another node entry**

You can copy netmap node parameters from one node entry to another.

## **About this task**

To copy parameters from one node entry to another:

## **Procedure**

- 1. In the Sterling Control Center window, right-click the server where the node is to be copied, and click **Configure Server** > **Netmap** > **Netmap Nodes**.
- 2. Highlight the netmap node to copy parameters from.
- 3. Select the action **Copy Parameters To**.
- 4. Select one or more Sterling Connect:Direct servers or server groups to which to apply the definition. Click **Next**.
- 5. Select the netmap node entries on which to copy the parameters. Click **Next**.
- 6. Select the parameters to copy to the destination netmap node entries. You can select parameters individually, a group of parameters by section, or all parameters. Click **Next**.
- 7. To copy the parameters to the node only if it matches the copy on Sterling Control Center, select **Update only if the object on the server matches Control Center's copy.**
- 8. In the **Job Name** field, type a name for the configuration job. In the **Job Description** field, type a description of the configuration job.
- 9. Select a timing option for running the job:
	- Now to initiate the netmap node parameter copy immediately.
	- v **Hold for later** to send the job to the job queue with a status of Held.

**Note:** Select **Hold for later** if you are not ready to initiate the parameter copy.

v **Schedule for later** and then specify a time zone and date/time when the job is to run. This option sends the job to the job queue with a status of Scheduled.

Click **Next.**

- 10. Click **Finish**.
- 11. If you selected **Hold for later** as the job timing option, write down the job number so you can run it at a later time.
- 12. To rerun the job, or a step within the job, or to view information about the completed job, click **Go To Job Viewer**; otherwise, click **Close**.

## **Copying a netmap node entry**

You can copy a full netmap node entry to netmaps in selected servers, and servers within server groups.

## <span id="page-31-0"></span>**About this task**

To copy a netmap node entry to another server:

#### **Procedure**

- 1. In the Sterling Control Center window, right-click the server where the node is located and click **Configure Server** > **Netmap** > **Netmap Nodes**.
- 2. Highlight the netmap node or nodes to copy.
- 3. Select the action **Copy To**.
- 4. Select one or more Sterling Connect:Direct servers or server groups to which to copy the netmap node entry. Click **Next** on both wizard pages.
- 5. Change basic node entry details and click **Next**. For more information, see *Netmap node field definitions*.
- 6. Change platform-specific node entry details and click **Next**.
- 7. To update the node entry only if it matches the copy on Sterling Control Center, select **Update only if the object on the server matches Control Center's copy**.
- 8. In the **Job Name** field, type a name for the configuration job. In the **Job Description** field, type a description of the configuration job.
- 9. Select a timing option for running the job:
	- Now to initiate the netmap node entry copy immediately.
	- v **Hold for later** to send the job to the job queue with a status of Held.

**Note:** Select **Hold for later** if you are not ready to initiate the netmap node entry copy job.

- v **Schedule for later** and then specify a time zone and date/time when the job is to run. This option sends the job to the job queue with a status of Scheduled.
- Click **Next.**
- 10. Click **Finish**.
- 11. If you selected **Hold for later** as the job timing option, write down the job number so you can run it at a later time.
- 12. To rerun the job, or a step within the job, or to view information about the completed job, click **Go To Job Viewer**; otherwise, click **Close**.

## **Duplicating a netmap node entry**

You can duplicate a netmap node entry to create a node entry on the same server.

#### **About this task**

To duplicate a netmap node entry on the same server:

- 1. In the Sterling Control Center window, right-click the server to duplicate and click **Configure Server** > **Netmap** > **Netmap Nodes**.
- 2. Select the netmap node entry to duplicate.
- 3. Select the action **Duplicate**.
- 4. On the Basic Node Details screen, type a unique node name in the **Node Name** field. Modify other fields as necessary, and click **Next**.
- 5. Change platform-specific node entry details as necessary. Click **Next**.
- <span id="page-32-0"></span>6. To add the duplicated node entry even if it is already defined on the destination node, select **Overwrite object if it already exists on the server**.
- 7. In the **Job Name** field, type a name for the configuration job. In the **Job Description** field, type a description of the configuration job.
- 8. Select a timing option for running the job:
	- Now to initiate the netmap node duplication job immediately.
	- v **Hold for later** to send the job to the job queue with a status of Held.

**Note:** Select **Hold for later** if you are not ready to initiate duplication of the netmap node.

v **Schedule for later** and then specify a time zone and date/time when the job is to run. This option sends the job to the job queue with a status of Scheduled.

Click **Next**.

- 9. Click **Finish**.
- 10. If you selected **Hold for later** as the job timing option, write down the job number so you can run it at a later time.
- 11. To rerun the job, or a step within the job, or to view information about the completed job, click **Go To Job Viewer**; otherwise, click **Close**.

## **Deleting a netmap node entry**

You can delete a netmap node entry from a Sterling Connect:Direct server that is managed by Sterling Control Center.

#### **About this task**

To delete a netmap node entry:

#### **Procedure**

- 1. In the Sterling Control Center window, right-click the server where the node entry is defined and click **Configure Server** > **Netmap** > **Netmap Nodes**.
- 2. Highlight the netmap node or nodes to delete.
- 3. Select the action **Delete**.
- 4. Select servers or server groups from which to delete the netmap node entry.
- 5. To delete the node entry only if it matches Sterling Control Center copy, select **Delete object only if it matches Control Center's copy**.
- 6. In the **Job Name** field, type a name for the configuration job. In the **Job Description** field, type a description of the configuration job.
- 7. Select a timing option for running the job:
	- Now to initiate the netmap node deletion immediately.
	- v **Hold for later** to send the job to the job queue with a status of Held.

**Note:** Select **Hold for later** if you are not ready to initiate deletion of the netmap node.

v **Schedule for later** and then specify a time zone and date/time when the job is to run. This option sends the job to the job queue with a status of Scheduled.

Click **Next.**

8. Click **Finish**.

9. If you selected **Hold for later** as the job timing option, write down the job number so you can run it at a later time.

# <span id="page-33-0"></span>**Netmap node field definitions**

The following table describes the fields used in creating a netmap node entry or template.

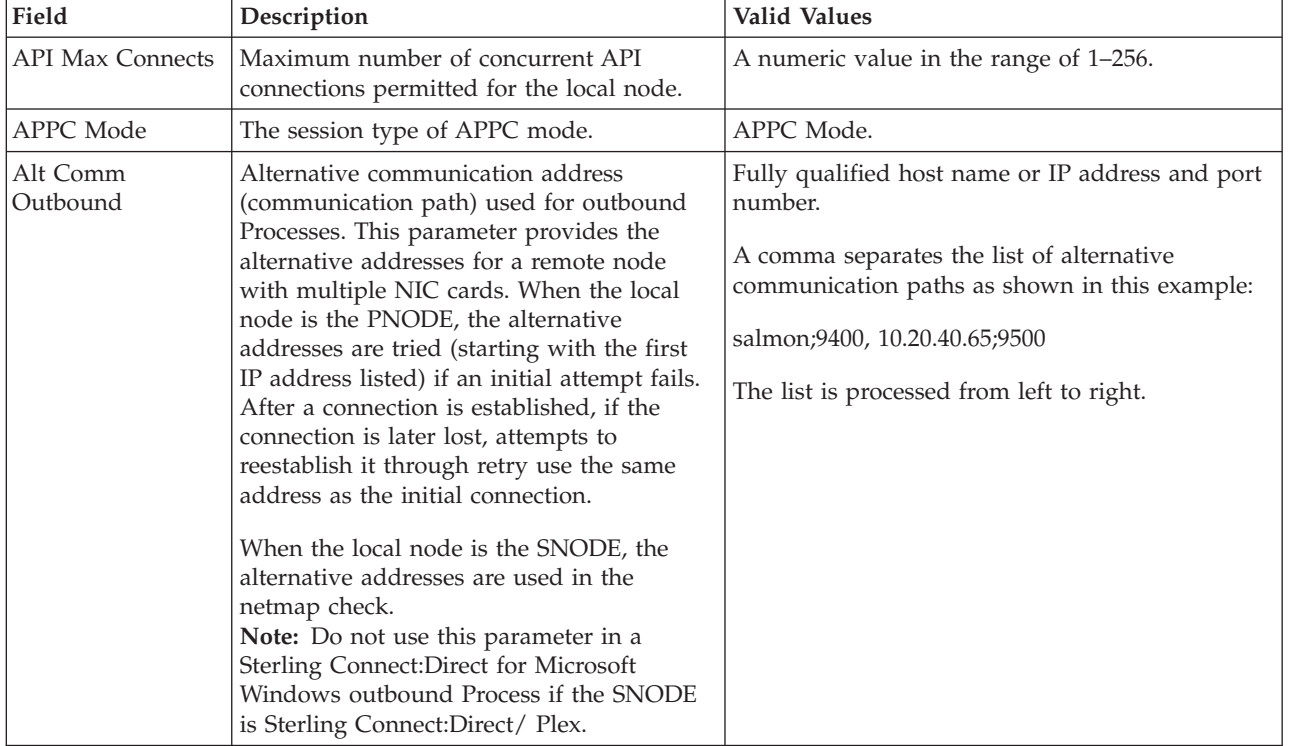

The fields you use depend on the platform on which the node is defined.

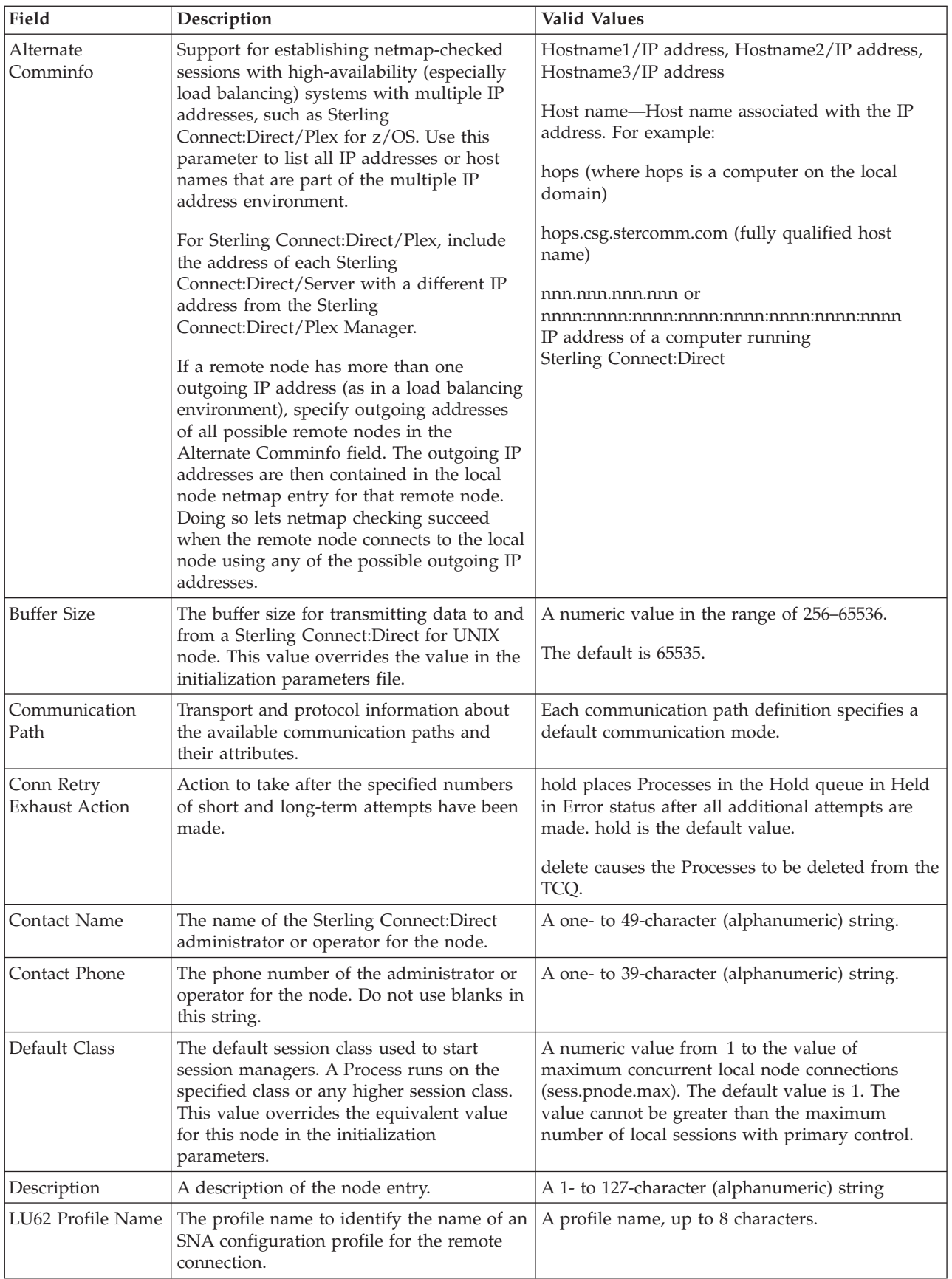

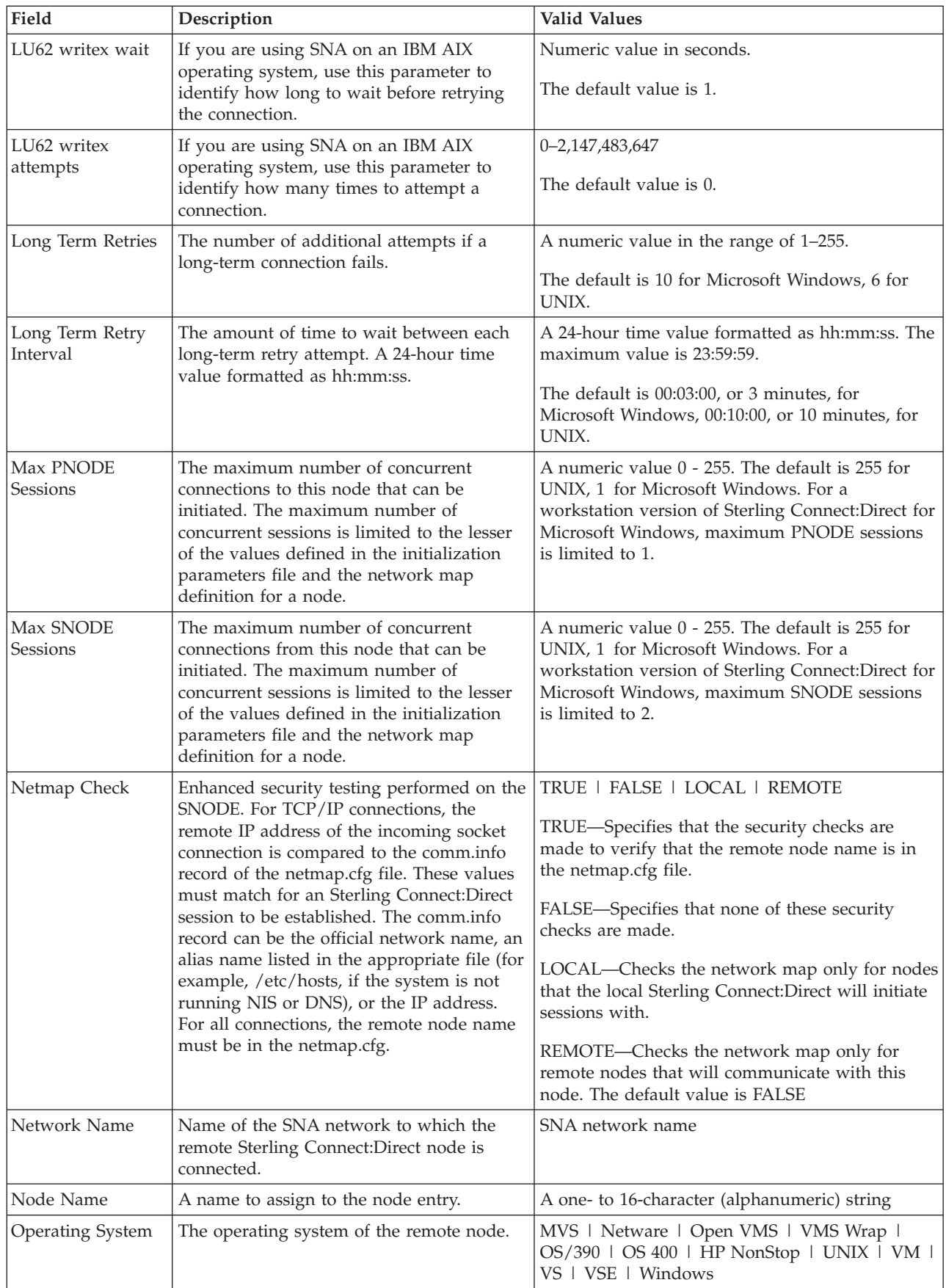
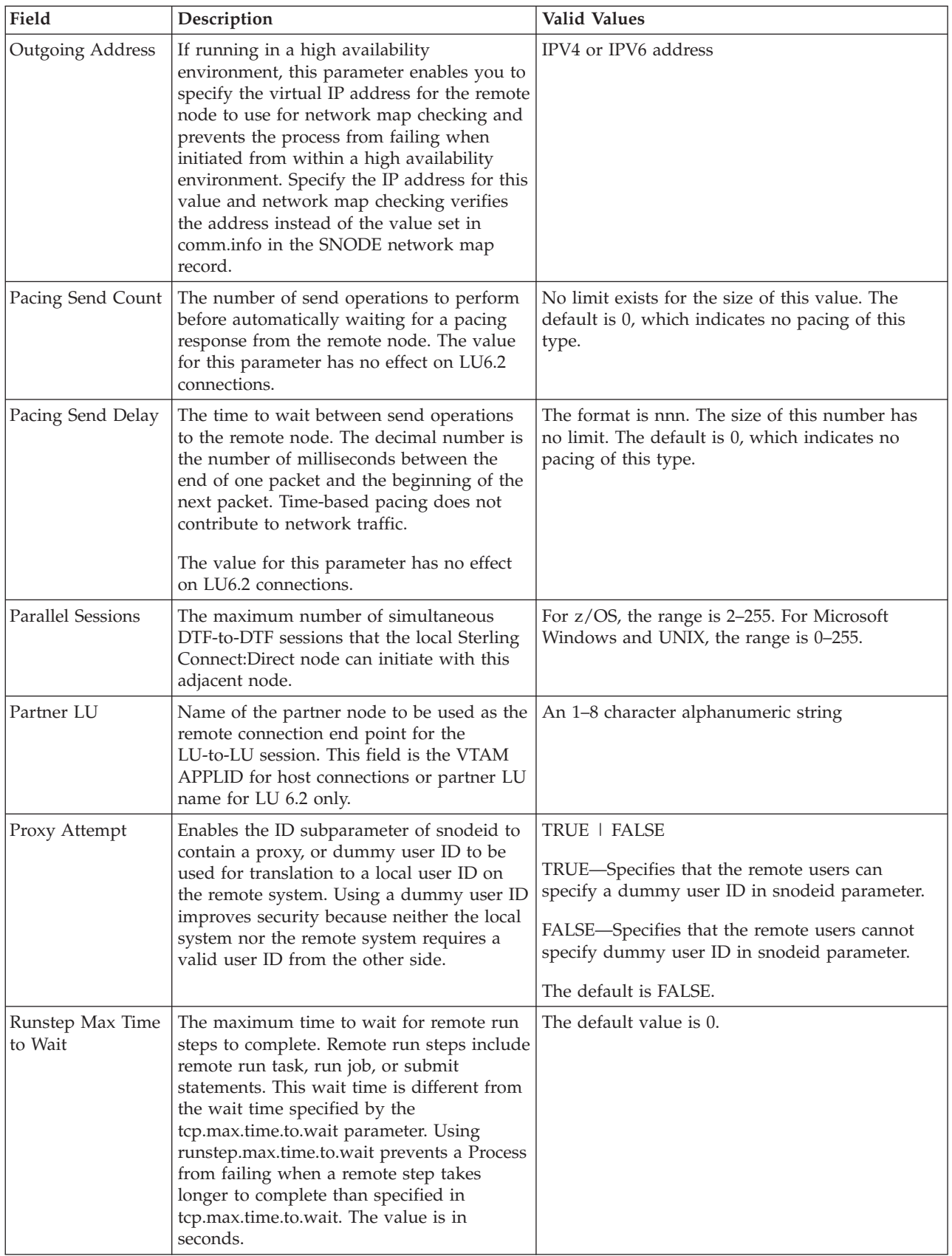

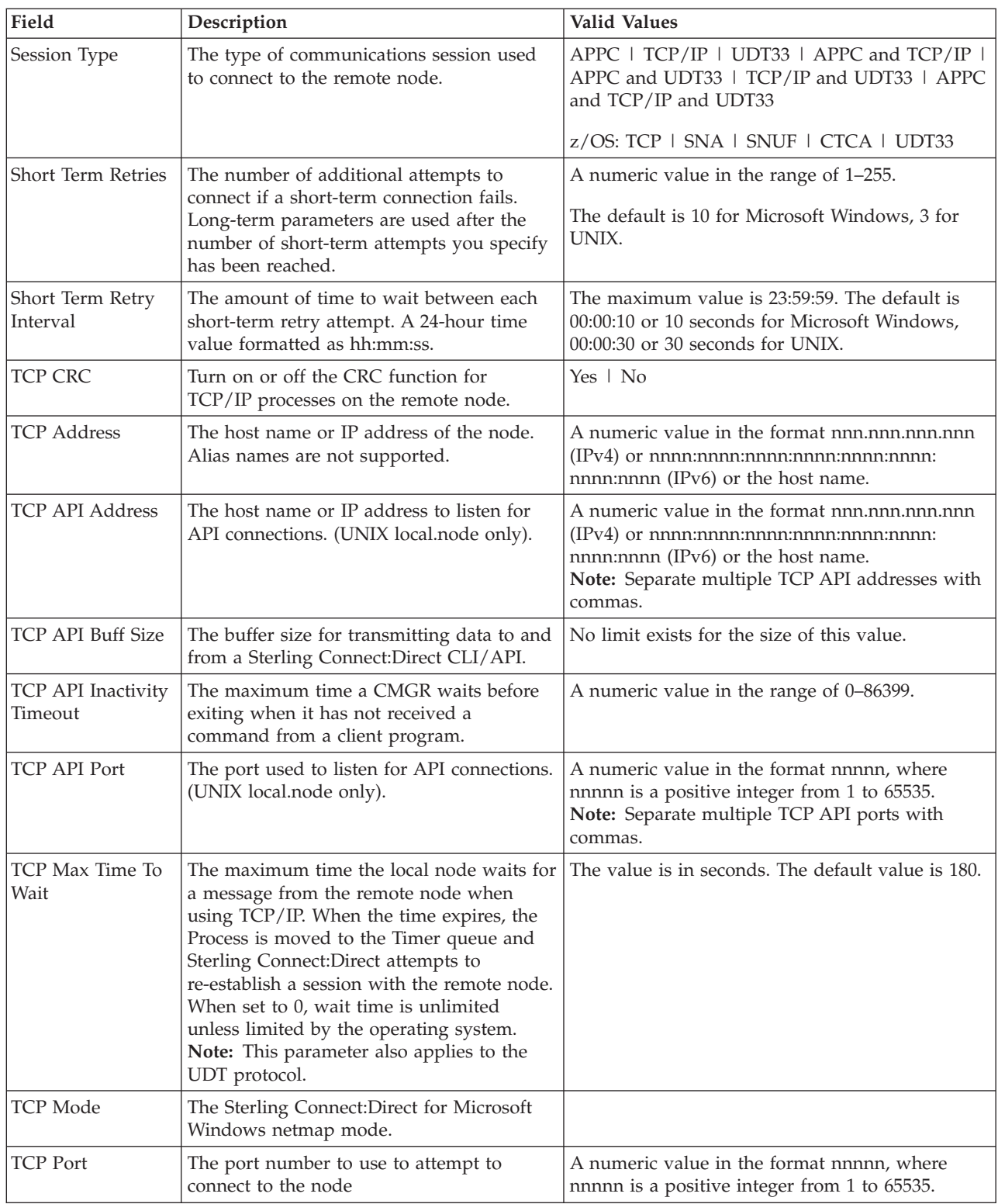

# **Creating a netmap node entry template**

You can create a netmap node entry template by typing all information or by copying information from an existing node entry or template.

# **About this task**

To create a netmap node entry template:

## **Procedure**

- 1. On the menu bar, select **Configure Servers** > **Templates** > **Netmap Nodes**.
- 2. Select the action **Create New**.
- 3. Take one of these steps:
	- v To create a template by typing all the information, select **Enter all node details**.
	- v To create a template from an existing node entry, select **Start from an existing node entry on another server**. Select the server name in the **Server** field and the node entry name in the **Node Entry** field.
	- To create a template from an existing template, select Start from a Node template. Select the template from the Template entry field.
- 4. Click **Next**.
- 5. Type the name of the new template.
- 6. Type values in the other fields as necessary, and click **Next**.
- 7. On the Node Details for each platform, type the values in the fields as necessary. Click **Next** to move through each platform detail screen.
- 8. At the Confirm Choices screen, click **Finish**.
- 9. Click **Close**.

# **Viewing a netmap node template**

You can view the properties of an existing netmap node entry template.

## **About this task**

To view a netmap node template:

## **Procedure**

- 1. On the menu bar, select **Configure Servers** > **Templates** > **Netmap Nodes**.
- 2. Double-click the template to view.
- 3. Click the **Summary** tab.
- 4. Click **Cancel**.

# **Duplicating a netmap node entry template**

If you want to create a template based on an existing template, use the duplicate function.

## **About this task**

To duplicate a netmap node entry template:

- 1. On the menu bar, select **Configure Servers** > **Templates** > **Netmap Nodes**.
- 2. Highlight the node template to duplicate and select the action **Duplicate**.
- 3. On the Basic Node Details screen, type a unique node name in the **Node Name** field. Modify other fields as necessary, and click **Next**.
- 4. On the Node Details for each platform, type the values in the fields as necessary. Click **Next** to move through each platform detail screen.
- 5. Click **Finish.**
- 6. Click **Close**.

# **Copying parameters from a netmap node entry template to a node definition**

After you create a template, you can use the template to update netmap node parameters.

#### **About this task**

To copy parameters from a netmap node template to a node:

#### **Procedure**

- 1. On the menu bar, select **Configure Servers** > **Templates** > **Netmap Nodes**.
- 2. Highlight the template to copy.
- 3. Select the action **Copy Parameters To**.
- 4. Select one or more Sterling Connect:Direct servers or server groups to which to apply the definition. Click Next.
- 5. Select the destination nodes and click **Next**.
- 6. Select the parameters to copy to the destination nodes. Click **Next**.
- 7. To update the parameter file only if the netmap node on the server now matches the copy on Sterling Control Center, select **Update only if the object on the server matches Control Center's copy**.
- 8. Select a timing option for running the job:
	- **Now** to update the file immediately.
	- v **Hold for later** to send the job to the job queue with a status of Held.

**Note:** Select **Hold for later** if you are not ready to initiate copy of the netmap node parameters to the node definition.

v **Schedule for later** and then specify a time zone and date/time when the job is to run. This option sends the job to the job queue with a status of Scheduled.

Click **Next.**

- 9. Click **Finish**.
- 10. To rerun the job, or a step within the job, or to view information about the completed job, click **Go To Job Viewer**; otherwise click **Close**.
- 11. If you selected **Hold for later** as the job timing option, write down the job number so you can run it at a later time.

## **Deleting a netmap node entry template**

You can delete a netmap node entry template.

#### **About this task**

To delete a netmap node entry template:

- 1. On the menu bar, select **Configure Servers** > **Templates** > **Netmap Nodes**.
- 2. Highlight the node template to delete.
- 3. Select the action **Delete**.
- 4. Click **OK** to confirm the deletion, or click **Cancel**.

# **Chapter 5. Manage netmap modes**

Define netmap modes to identify information relating to session characteristics for a Sterling Connect:Direct for Microsoft Windows protocol, such as TCP/IP or APPC mode information.

A netmap mode can be associated with one or more communication paths or remote node definitions.

# **Viewing and updating netmap mode properties**

You can view and update properties associated with a netmap mode.

## **About this task**

For more information, see *Netmap mode field definitions*.

To view and update the properties of a mode:

#### **Procedure**

- 1. Right-click a Sterling Connect:Direct for Microsoft Windows server or server group and select **Configure Server** > **Netmap** > **Netmap Modes** to show the modes associated with the selected server or server group.
- 2. Double-click the mode.
- 3. Click tabs to view all netmap mode information.
- 4. Click **Cancel** to close without updating. Or, to update the mode definition, change mode information and click **Update**.
- 5. Select **Update only if the object on the server matches Control Center's copy** if you want to update the mode definition only under this condition.
- 6. In the **Job Name** field, type a name for the configuration job. In the **Job Description** field, type a description of the configuration job.
- 7. Select a timing option for running the job:
	- Now to initiate the mode update job immediately.
	- v **Hold for later** to send the job to the job queue with a status of Held.

**Note:** Select **Hold for later** if you are not ready to initiate the mode update job.

- v **Schedule for later** and then specify a time zone and date/time when the job is to run. This option sends the job to the job queue with a status of Scheduled.
- Click **Next**.
- 8. To rerun the job, or a step within the job, or to view information about the completed job, click **Go To Job Viewer**; otherwise, click **Close**.

# **Creating a netmap mode**

You can create a netmap mode.

## **About this task**

For more information, see *Netmap mode field definitions*.

To create a netmap mode:

#### **Procedure**

- 1. Right-click a Sterling Connect:Direct for Microsoft Windows server or server group and select **Configure Server** > **Netmap** > **Netmap Modes**.
- 2. In the Configuration Manager window, choose the action **Create New**. The Create Mode Entry wizard is displayed.
- 3. Optionally, select one or more Sterling Connect:Direct for Microsoft Windows servers or server groups to which to apply the definition. Click **Next**.
- 4. Take one of these steps:
	- v To create a mode definition by typing all information, select **Enter all Mode details**.
	- v To create a definition by copying an existing mode, select **Start from an existing Mode entry on another server**. Select the server where the mode definition is located in the **Server** field and the mode to copy in the **Mode Entry** field.
	- v To create a mode definition from an existing template, select **Start from a Mode Template** and select the template to copy in the **Template Entry** field.
- 5. Click **Next**.
- 6. Define information about the new mode and click **Next**.
- 7. To update an existing mode entry on a server, select **Overwrite object if it already exists on the server.**
- 8. In the **Job Name** field, type a name for the configuration job. In the **Job Description** field, type a description of the configuration job.
- 9. Select a timing option for running the job:
	- Now to initiate the netmap mode creation job immediately.
	- v **Hold for later** to send the job to the job queue with a status of Held.

**Note:** Select **Hold for later** if you are not ready to initiate the mode creation job.

- v **Schedule for later** and then specify a time zone and date/time when the job is to run. This option sends the job to the job queue with a status of Scheduled.
- Click **Next.**
- 10. Click **Finish**.
- 11. If you selected **Hold for later** as the job timing option, write down the job number so you can run it at a later time.
- 12. To rerun the job, or a step within the job, or to view information about the completed job, click **Go To Job Viewer**; otherwise, click **Close**.

## **Duplicating a netmap mode**

To create a mode while avoiding much of the data entry, you can duplicate a netmap mode in the list of modes. You must supply a unique name for the new mode.

# **About this task**

To duplicate a netmap mode:

## **Procedure**

- 1. Right-click a Sterling Connect:Direct for Microsoft Windows server or server group and select **Configure Server** > **Netmap** > **Netmap Modes**.
- 2. From the mode listing, select the mode you want to duplicate.
- 3. Select the action **Duplicate**. The Duplicate Mode Entry wizard shows the values for the mode you chose to duplicate.
- 4. Enter a unique name in **Mode Name** for the new mode.
- 5. Change any other entries as needed and click **Next**.
- 6. To update an existing mode entry on a server, select **Overwrite object if it already exists on the server**.
- 7. In the **Job Name** field, type a name for the configuration job. In the **Job Description** field, type a description of the configuration job.
- 8. Select a timing option for running the job:
	- Now to initiate the netmap mode duplication job immediately.
	- v **Hold for later** to send the job to the job queue with a status of Held.

**Note:** Select **Hold for later** if you are not ready to initiate the mode duplication job.

v **Schedule for later** and then specify a time zone and date/time when the job is to run. This option sends the job to the job queue with a status of Scheduled.

Click **Next**.

- 9. Click **Finish**.
- 10. If you selected **Hold for later** as the job timing option, write down the job number so you can run it at a later time.
- 11. To rerun the job, or a step within the job, or to view information about the completed job, click **Go To Job Viewer**; otherwise, click **Close**.

# **Copying a netmap mode to a server or server group**

You can copy a netmap mode to other, managed servers.

## **About this task**

To copy a mode to other servers:

- 1. Right-click a Sterling Connect:Direct for Microsoft Windows server or server group and select **Configure Server** > **Netmap** > **Netmap Modes**.
- 2. Click the mode to copy and select the action **Copy To**.
- 3. On the Select Server Groups and Select Server wizard pages, select the servers or server groups you want to copy the mode to. Click **Next** to go to the next wizard page.
- 4. Change any other entries on this page and remaining wizard pages, clicking **Next** to advance to the next page.
- 5. To update an existing mode entry on a server, select **Overwrite object if it already exists on the server**.
- 6. In the **Job Name** field, type a name for the configuration job. In the **Job Description** field, type a description of the configuration job.
- 7. Select a timing option for running the job:
	- Now to initiate the netmap mode copy job immediately.
	- v **Hold for later** to send the job to the job queue with a status of Held.

**Note:** Select **Hold for later** if you are not ready to initiate the mode copy job.

v **Schedule for later** and then specify a time zone and date/time when the job is to run. This option sends the job to the job queue with a status of Scheduled.

Click **Next**.

- 8. Click **Finish**.
- 9. If you selected **Hold for later** as the job timing option, write down the job number so you can run it at a later time.
- 10. To rerun the job, or a step within the job, or to view information about the completed job, click **Go To Job Viewer**; otherwise, click **Close**.

## **Copying mode parameters to other modes**

You can copy selected mode parameters from one mode to another.

### **About this task**

To copy parameters from one mode to another:

#### **Procedure**

- 1. Select a Sterling Connect:Direct for Microsoft Windows server or server group.
- 2. Click **Configure Server** > **Netmap** > **Netmap Modes** to show the Configuration Manager and the modes associated with the selected server or server group.
- 3. To select a mode, select the action **Copy Parameters To**.
- 4. On the first two pages of the wizard, select the server groups or individual servers to copy the parameters to. Click **Next** to go to the next page.
- 5. On the Destination Mode Entry(s) page, select the mode entries to which to copy the mode parameters, and click **Next**.
- 6. Check the parameters that you want to be copied to the modes you selected and click **Next**.
- 7. If you do not want parameters to be copied when there is a disparity in mode parameters between the selected servers or server groups and Sterling Control Center, click **Update only if the object on the server matches Control Center's copy**.
- 8. In the **Job Name** field, type a name for the configuration job. In the **Job Description** field, type a description of the configuration job.
- 9. Select a timing option for running the job:
	- Now to update the file immediately.
	- v **Hold for later** to send the job to the job queue with a status of Held.

**Note:** Select **Hold for later** if you are not ready to initiate the mode parameter copy job.

v **Schedule for later** and then specify a time zone and date/time when the job is to run. This option sends the job to the job queue with a status of Scheduled.

Click **Next.**

- 10. Click **Finish** to submit the job.
- 11. To rerun the job, or a step within the job, or to view information about the completed job, click **Go To Job Viewer**; otherwise, click **Close**.

## **Deleting a netmap mode**

You can delete a netmap mode from a managed Sterling Connect:Direct for Microsoft Windows server.

#### **About this task**

To delete a netmap mode:

#### **Procedure**

- 1. Right-click a Sterling Connect:Direct for Microsoft Windows server or server group and select **Configure Server** > **Netmap** > **Netmap Modes**.
- 2. Highlight the mode to delete in the mode listing.
- 3. Select the action **Delete**.
- 4. In the Delete Mode Entry wizard, optionally select one or more server groups or servers to delete the mode from. Click **Next** on both pages.
- 5. Select **Delete only if the object on the server matches Control Center's copy** if you want to delete the mode only under this condition.
- 6. In the **Job Name** field, type a name for the configuration job. In the **Job Description** field, type a description of the configuration job.
- 7. Select a timing option for running the job:
	- Now to update the file immediately.
	- v **Hold for later** to send the job to the job queue with a status of Held.

**Note:** Select **Hold for later** if you are not ready to initiate the mode deletion job.

v **Schedule for later** and then specify a time zone and date/time when the job is to run. This option sends the job to the job queue with a status of Scheduled.

Click **Next.**

- 8. Confirm your choices and submit the job by clicking **Finish**.
- 9. To run the job or view information about the completed job, click **Go To Job Viewer** or click **Close**.

# **Netmap mode field definitions**

Sterling Connect:Direct contains many netmap mode fields.

The following table includes descriptions of the netmap mode fields:

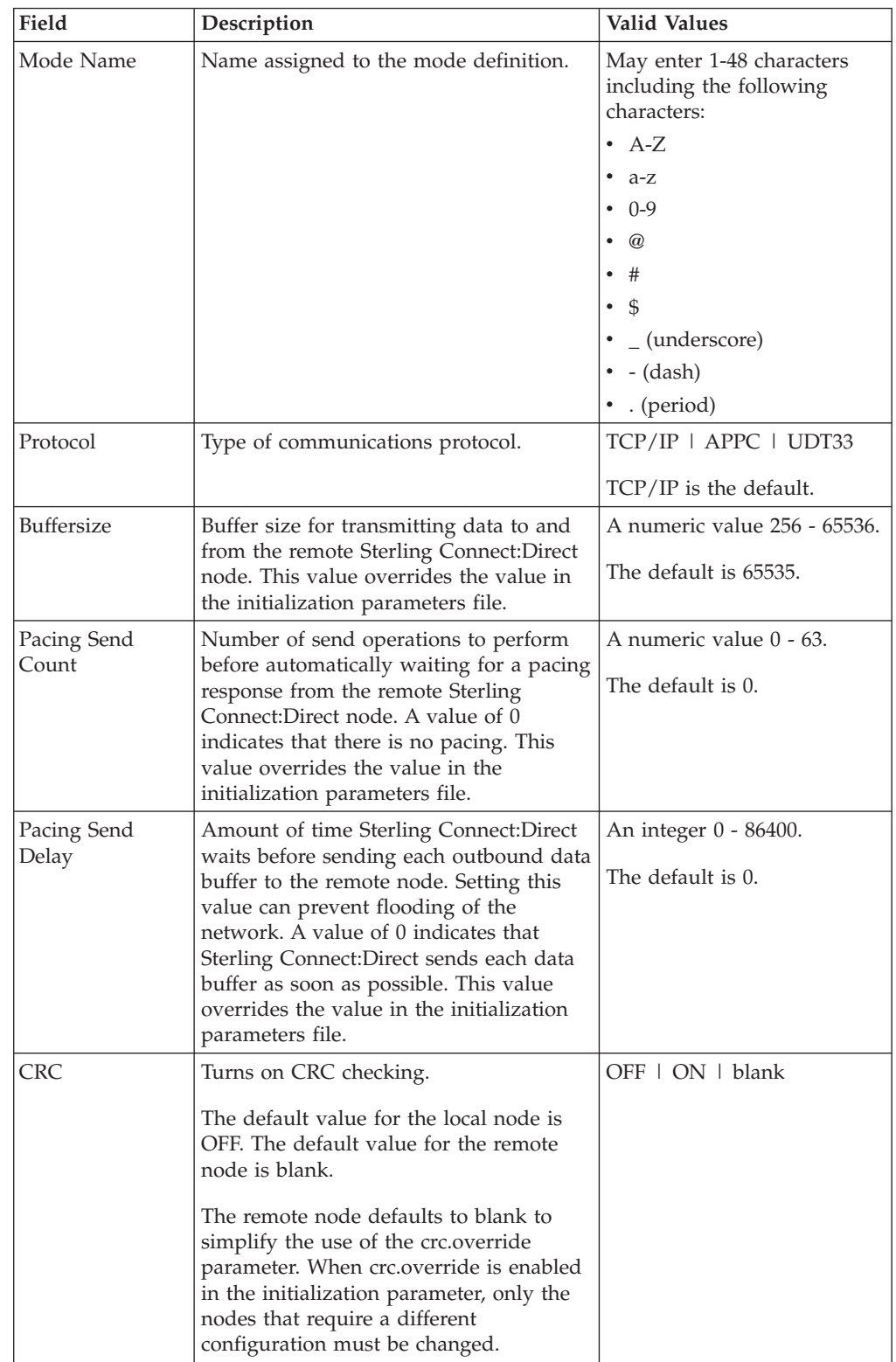

# **Creating a netmap mode entry template**

You can create a netmap mode entry templates by typing all information or by copying information from an existing node entry or template.

## **About this task**

To create a netmap mode entry template:

## **Procedure**

- 1. On the menu bar, select **Configure Servers** > **Templates** > **Netmap Modes**.
- 2. Select the action **Create New**.
- 3. Take one of these steps:
	- v To create a template by typing all the information, select **Enter all Mode details**.
	- v To create a template from an existing mode entry, select **Start from an existing Mode entry on another server**. Select the server name in the **Server** field and the mode entry name in the **Mode Entry** field.
	- v To create a template from an existing template, select Start from a Mode Template. Select the template from the Template Entry field.
- 4. Click **Next**.
- 5. Type the name of the new template in the **Mode Name** field.
- 6. Type values in the other fields as necessary, and click **Next**.
- 7. At the Confirm Choices screen, click **Finish**.
- 8. Click **Close**.

# **Viewing a netmap node entry template**

You can view the properties of an existing netmap mode entry template.

### **About this task**

To view a netmap node entry template:

### **Procedure**

- 1. On the menu bar, select **Configure Servers** > **Templates** > **Netmap Nodes**.
- 2. Double-click the template to view.
- 3. Click the **Summary** tab.
- 4. Click **Cancel**.

# **Duplicating a netmap mode entry template**

If you want to create a template based on an existing template, use the duplicate function.

### **About this task**

To duplicate a netmap mode entry template:

## **Procedure**

- 1. On the menu bar, select **Configure Servers** > **Templates** > **Netmap Modes**.
- 2. Highlight the mode template to duplicate.
- 3. Select the action **Duplicate**.
- 4. On the Mode Detailsscreen, type a unique mode name in the **Mode Name** field. Modify other fields as necessary, and click **Next**. For more information, see *Netmap modes field definitions*.
- 5. Click **Finish.**
- 6. Click **Close**.

# **Copying parameters from a netmap mode entry template to a mode definition**

After you create a template, you can use the template to update netmap mode parameters.

#### **About this task**

To copy parameters from a netmap mode entry template to a mode:

#### **Procedure**

- 1. On the menu bar, select **Configure Servers** > **Templates** > **Netmap Modes**.
- 2. Highlight the template to copy.
- 3. Select the action **Copy Parameters To**.
- 4. Select one or more Sterling Connect:Direct for Microsoft Windows servers or server groups to which to apply the definition. Click Next.
- 5. Select the destination modes and click **Next**.
- 6. Select the parameters to copy to the destination modes. Click **Next**.
- 7. To update the parameter only if it matches the copy on Sterling Control Center, select **Update only if the object on the server matches Control Center's copy**.
- 8. Select a timing option for running the job:
	- Now to update the file immediately.
	- v **Hold for later** to send the job to the job queue with a status of Held.
	- v **Schedule for later** and then specify a time zone and date/time when the job is to run. This option sends the job to the job queue with a status of Scheduled.

Click **Next.**

- 9. Click **Finish**.
- 10. To run the job or view information about the completed job, click **Go To Job Viewer** or click **Close**.

## **Deleting a netmap mode entry template**

You can delete a netmap mode entry template.

#### **About this task**

To delete a netmap mode entry template:

- 1. On the menu bar, select **Configure Servers** > **Templates** > **Netmap Modes**.
- 2. Highlight the mode template to delete.
- 3. Select the action **Delete**.
- 4. Click **OK** to confirm the deletion.

# **Chapter 6. Manage Netmap Communication Paths**

For Sterling Connect:Direct for Microsoft Windows servers, you can define communication path definitions that identify the transport and protocol information used to establish sessions with a remote Sterling Connect:Direct node.

If more than one transport is available to a remote node, define additional communication path definitions. Associate all available communication path definitions with a server and place the definitions in the order in which to attempt a connection. Sterling Connect:Direct tries each communication path named, in the order listed, until either a session is established or all paths have been tried.

# **Viewing a communication path definition**

You can view a communication path definition on a managed Sterling Connect:Direct server.

## **About this task**

For more information, see *Communication path field definitions*.

To view a communication path definition:

### **Procedure**

- 1. Right-click the Sterling Connect:Direct server where the communication path definition is located and click **Configure Server** > **Netmap** > **Netmap Communication Paths**
- 2. Double-click the definition to view.
- 3. Click **Netmap Communication Path Details** to view properties and click **Summary** to view a read-only summary of properties.
- 4. Click **Cancel if no changes are made to the definition**.

# **Creating a communication path definition**

You can create a communication path definition on a managed Sterling Connect:Direct server.

## **About this task**

For more information, see *Communication path field definitions*.

To create a communication path definition:

- 1. Right-click the Sterling Connect:Direct server where the communication path definition is located and click **Configure Server** > **Netmap** > **Netmap Communication Paths**.
- 2. Choose the action **Create New**.
- 3. Optionally, select one or more Sterling Connect:Direct for Microsoft Windows servers or server groups to which to apply the definition. Click **Next**.
- 4. Take one of these steps:
- v To create a communication path definition by typing all information, select **Enter All Netmap Communication Path details**.
- v To create a definition by copying an existing communication path definition, select **Start from an existing Netmap Communication Path entry on another server**. Select the server where the definition is located in the **Server** field and the communication path to copy in the **Netmap Communication Path Entry** field.
- To create a communication path definition from an existing template, select **Start from a Netmap Communication Path Template entry** and select the template to copy in the **Netmap Communication Path Template Entry** field.
- 5. Click **Next**.
- 6. Complete the fields on the Netmap Communication Path Details panel.
- 7. To overwrite communication path entries that exist on a specified server, select **Overwrite object if it already exists on the server**.
- 8. In the **Job Name** field, type a name for the configuration job. In the **Job Description** field, type a description of the configuration job.
- 9. Select a timing option for running the job:
	- Now to initiate the communication path creation job immediately.
	- v **Hold for later** to send the job to the job queue with a status of Held.

**Note:** Select **Hold for later** if you are not ready to initiate the communication path job.

v **Schedule for later** and then specify a time zone and date/time when the job is to run. This option sends the job to the job queue with a status of Scheduled.

Click **Next**.

- 10. Click **Finish**.
- 11. If you selected **Hold for later** as the job timing option, write down the job number so you can run it at a later time.
- 12. To rerun the job, or a step within the job, or to view information about the completed job, click **Go To Job Viewer**; otherwise, click **Close**.

# **Updating a communication path definition**

You can update a communication path definition on a managed Sterling Connect:Direct server.

#### **About this task**

For more information, see *Communication path field definitions*.

To update a communication path definition:

- 1. Right-click the Sterling Connect:Direct server where the communication path definition is located and click **Configure Server** > **Netmap** > **Netmap Communication Paths**
- 2. Double-click the definition to update.
- 3. Change values as required.
- 4. Click **Update**.
- 5. Select **Update only if the object on the server matches Control Center's copy** if you want to update the communication path definition only under this condition.
- 6. In the **Job Name** field, type a name for the configuration job. In the **Job Description** field, type a description of the configuration job.
- 7. Select a timing option for running the job:
	- Now to initiate the communication path update job immediately.
	- **Hold for later** to send the job to the job queue with a status of Held.

**Note:** Select **Hold for later** if you are not ready to initiate the communication path update job.

v **Schedule for later** and then specify a time zone and date/time when the job is to run. This option sends the job to the job queue with a status of Scheduled.

Click **Next**.

8. To rerun the job, or a step within the job, or to view information about the completed job, click **Go To Job Viewer**; otherwise, click **Close**.

# **Duplicating a communication path definition**

You can duplicate a communication path definition to create a definition based on an existing one.

## **About this task**

To duplicate a communication path definition:

### **Procedure**

- 1. Right-click the Sterling Connect:Direct server where the communication path definition is located and click **Configure Server** > **Netmap** > **Netmap Communication Paths**.
- 2. Highlight the communication path to duplicate and select the action **Duplicate**.
- 3. Assign a unique name to the communication path definition in the **Communication Path Name** field.
- 4. If necessary, change the value for the protocol and mode and click **Next**.
- 5. To overwrite a definition that exists, select **Overwrite object if it already exists on the server**.
- 6. In the **Job Name** field, type a name for the configuration job. In the **Job Description** field, type a description of the configuration job.
- 7. Select a timing option for running the job:
	- v **Now** to initiate the communication path duplication job immediately.
	- v **Hold for later** to send the job to the job queue with a status of Held.

**Note:** Select **Hold for later** if you are not ready to initiate the communication path duplication job.

v **Schedule for later** and then specify a time zone and date/time when the job is to run. This option sends the job to the job queue with a status of Scheduled.

Click **Next**.

8. Click **Finish**.

- 9. If you selected **Hold for later** as the job timing option, write down the job number so you can run it at a later time.
- 10. To rerun the job, or a step within the job, or to view information about the completed job, click **Go To Job Viewer**; otherwise, click **Close**.

# **Copying a communication path definition to a server**

After you create a communication path definition on one server, you can copy it to another server or server group. Copying a definition provides a quick way to create a communication path definition on a server.

### **About this task**

To copy a communication path definition to a server:

#### **Procedure**

- 1. Right-click the Sterling Connect:Direct server where the communication path definition is located and click **Configure Server** > **Netmap** > **Netmap Communication Paths**
- 2. Highlight the communication path definition to copy.
- 3. Select the action **Copy To**.
- 4. Select one or more Sterling Connect:Direct for Microsoft Windows servers or server groups to which to apply the copy step. Click **Next**.
- 5. Review the Communication Path Details and change any values as required. Click **Next**.
- 6. To overwrite a communication path definition that exists, select **Overwrite object if it already exists on the server**.
- 7. In the **Job Name** field, type a name for the configuration job. In the **Job Description** field, type a description of the configuration job.
- 8. Select a timing option for running the job:
	- Now to initiate the communication path copy job immediately.
	- v **Hold for later** to send the job to the job queue with a status of Held.

**Note:** Select **Hold for later** if you are not ready to initiate the communication path copy job.

v **Schedule for later** and then specify a time zone and date/time when the job is to run. This option sends the job to the job queue with a status of Scheduled.

Click **Next**.

- 9. Click **Finish**.
- 10. If you selected **Hold for later** as the job timing option, write down the job number so you can run it at a later time.
- 11. To rerun the job, or a step within the job, or to view information about the completed job, click **Go To Job Viewer**; otherwise, click **Close**.

# **Copying Communication Path Parameters to a Server or Server Group**

After you create a communication path definition on one server, you can copy selected parameters to a definition on another server or server group.

# **About this task**

To copy selected communication path definition parameters:

## **Procedure**

- 1. Right-click the Sterling Connect:Direct server where the communication path definition is located and click **Configure Server > Netmap > Netmap Communication Paths**.
- 2. Highlight the communication path to copy and select the action **Copy Parameters To**.
- 3. Select one or more Sterling Connect:Direct for Microsoft Windows servers and server groups to which the parameters are to be copied. Click **Next**.
- 4. Select the communication path definitions to update in the Destination Node Entry(s) dialog box and click **Next**.
- 5. On the General Details page, select the communication path parameters to copy to the servers or server groups and click **Next**.
- 6. On the Other Options wizard page, select **Update only if the object on the server matches Sterling Control Center's copy** if you want to copy parameters only under this condition.
- 7. In the **Job Name** field, type a name for the configuration job. In the **Job Description** field, type a description of the configuration job.
- 8. Select a timing option for running the job:
	- Now to initiate the parameter copy job immediately.
	- v **Hold for later** to send the job to the job queue with a status of Held.

**Note:** Select Hold for later if you are not ready to initiate the parameter copy job.

v **Schedule for later** and then specify a time zone and date/time when the job is to run. This option sends the job to the job queue with a status of Scheduled.

Click **Next**.

- 9. Click **Finish**.
- 10. If you selected **Hold for later** as the job timing option, write down the job number so you can run it at a later time.
- 11. To rerun the job, or a step within the job, or to view information about the completed job, click **Go To Job Viewer**; otherwise, click **Close**.

# **Deleting a communication path definition**

You can delete a communication path definition from a managed Sterling Connect:Direct server.

## **About this task**

To delete a communication path definition:

- 1. Right-click the Sterling Connect:Direct server where the communication path definition is located and click **Configure Server** > **Netmap** > **Netmap Communication Paths**.
- 2. Highlight the communication path to delete and select the action **Delete**.
- 3. Optionally, select one or more Sterling Connect:Direct for Microsoft Windows servers or server groups to which to apply the deletion. Click **Next**.
- 4. On the Other Options wizard page, select **Delete only if the object on the server matches Sterling Control Center's copy** if you want to delete the definition only under this condition.
- 5. In the **Job Name** field, type a name for the configuration job. In the **Job Description** field, type a description of the configuration job.
- 6. Select **Now** to initiate the delete job immediately, or **Hold for later** to send the job to the job queue with a status of Held. Click **Next**.
- 7. Confirm your choices by clicking **Finish**.
- 8. To run the job or view information about the completed job, click **Go To Job Viewer** or click **Close**.

# **Communication path field definitions**

Sterling Connect:Direct contains several netmap communication path fields.

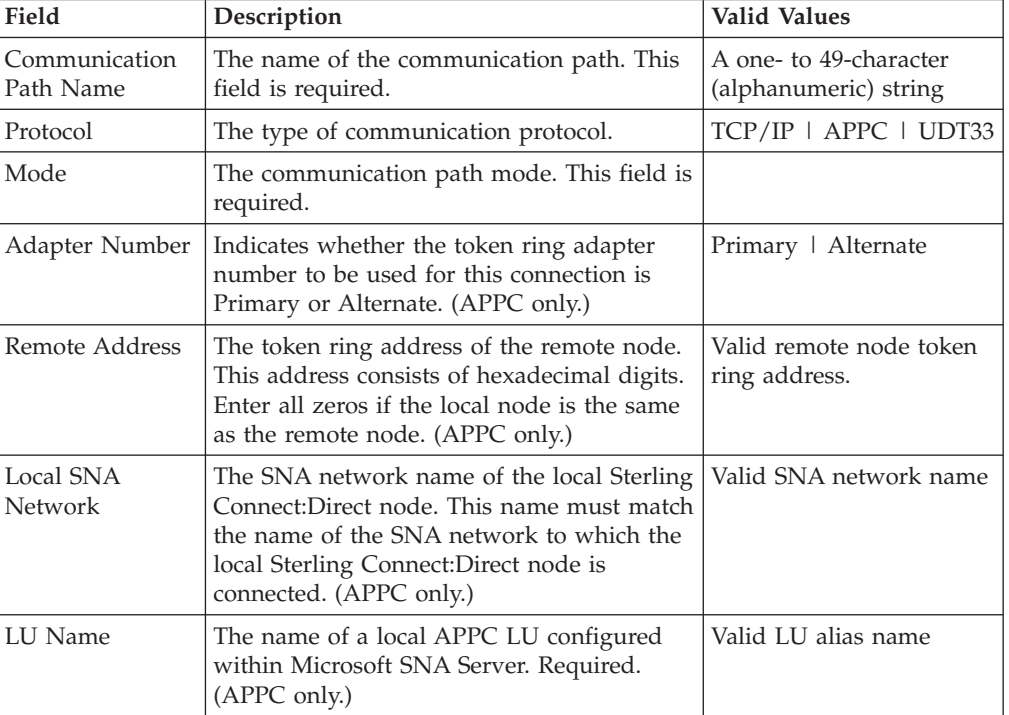

This table defines the communication path fields.

# **Creating a communication path definition template**

You can create a communication path definition template to define the most commonly used communication path values. Then use the template to quickly create a communication path definition for a server. Create a template by copying a communication path definition from a server or an existing template or by defining all values in the template.

## **About this task**

To create a communication path definition template:

## **Procedure**

- 1. From the menu bar, select **Configure Server** > **Templates** > **Netmap Communication Paths**
- 2. Select the action **Create New**.
- 3. Take one of these steps:
	- To create a template and manually type all values, ensure that **Enter All Communication Path details** is selected.
	- v To create a template from an existing definition, select **Start from an existing Communication Path entry on another server**. Identify the server where the communication path definition is located in the **Server** field and the communication path entry to copy in the **Communication Path Entry** field.
	- v To create a template from an existing template, select **Start from a Communication Path Template entry** and select the template to copy in the **Communication Path Template Entry** field.
- 4. Click **Next**.
- 5. Take one of these steps:
	- v For a new template, define all communication path fields.
	- For a template created from an existing template or entry, assign a unique Communication Path Name to the template. Change the communication path field values as necessary. For more information, see *Communication path field definitions*.
- 6. Click **Next**.
- 7. Review the template details in the Confirm Choices dialog box. Click **Finish**.
- 8. Click **Close**.

# **Duplicating a communication path template**

You can duplicate a netmap communication path template.

## **About this task**

To duplicate a communication path template:

## **Procedure**

- 1. From the menu bar, select **Configure Server** > **Templates** > **Netmap Communication Paths**
- 2. Highlight the template to duplicate and select the action **Duplicate**.
- 3. Type a unique name for the template in the **Communication Path Name** field.
- 4. If necessary, change communication path field values and click **Next**.
- 5. Review the template details in the Confirm Choices dialog box and click **Finish**.
- 6. Click **Close**.

# **Copying communication path parameters from a template to a server**

You can copy communication path parameters from a template.

## **About this task**

To copy communication path parameters from a template:

## **Procedure**

- 1. From the menu bar, select **Configure Server** > **Templates** > **Netmap Communication Paths**.
- 2. Highlight the template to copy and select the action **Copy Parameters To**.
- 3. Select the Sterling Connect:Direct server groups and servers that contain the communication paths to which the parameters are to be copied and click **Next**.
- 4. In the Destination Nodes Entry(s) window, select the communication paths definitions where the parameters are to be copied and click **Next**.
- 5. In the General Details window, select the communication paths parameters to copy and click **Next**.
- 6. To update the values only if the communication path file matches the file on Sterling Control Center, select **Update only if the object on the server matches Control Center's copy.**
- 7. Select a timing option for running the job:
	- Now to update the file immediately.
	- v **Hold for later** to send the job to the job queue with a status of Held.
	- v **Schedule for later** and then specify a time zone and date/time when the job is to run. This option sends the job to the job queue with a status of Scheduled.
	- Click **Next**.
- 8. Click **Finish**.
- 9. If you selected **Hold for later** as the job timing option, write down the job number so that you can run it at a later time.
- 10. To run the job or view information about the completed job, click **Go To Job Viewer** or click **Close**.

## **Deleting a communication path template**

You can delete a communication path template.

#### **About this task**

To delete a communication path template:

- 1. From the menu bar, select **Configure Server** > **Templates** > **Netmap Communication Paths**.
- 2. Highlight the template to delete and select the action **Delete**.
- 3. At the confirmation window, click **OK**.

# **Chapter 7. Manage Sterling Connect:Direct Secure Plus nodes**

Using the Configuration Manager, you can configure Sterling Connect:Direct Secure Plus node entries in your Sterling Connect:Direct server configuration.

**Note:** To configure Sterling Connect:Direct Secure Plus objects on a Sterling Connect:Direct server, you should first secure the connection between the Sterling Control Center engine and the Sterling Connect:Direct server. You can configure Sterling Connect:Direct Secure Plus over an unsecure connection, but this practice is discouraged due to the possible security ramifications. For more information, see *Configuring a Secure Connection* in *Getting Started*.

The Sterling Connect:Direct Secure Plus parameters file contains information that determines the protocol and encryption method used during security-enabled Sterling Connect:Direct operations. To configure Sterling Connect:Direct Secure Plus, each site must have a parameters file with one local node record and at least one remote node record. The local node record defines the most commonly used security and protocol settings for the node at the site. Each remote node record defines the specific security and protocol used by a trading partner. You create a remote node record in the Sterling Connect:Direct Secure Plus parameters file for each Sterling Connect:Direct node that you communicate with.

To use a different certificate to authenticate a trading partner, you must add that information to the remote node record. Likewise, to use a different trusted root file to validate the trusted source that issues certificates, you must add that information to the remote node record.

# **Viewing Sterling Connect:Direct Secure Plus node properties**

You can view the properties of any Sterling Connect:Direct Secure Plus node entry.

### **About this task**

For more information, see *Sterling Connect:Direct Secure Plus node field definitions*.

To view properties of a node entry:

#### **Procedure**

1. Right-click the Sterling Connect:Direct server or server group and select **Configure Server** > **Secure+** > **Secure+ Nodes**.

**Note:** If this option is disabled, it is likely due to the fact the server requires a secure connection and one is not being used by Sterling Control Center.

- 2. Double-click the Sterling Connect:Direct Secure Plus node to view in the listing.
- 3. Click **Cancel** to close the Sterling Connect:Direct Secure Plus Node Entries Properties window.

# **Creating a Sterling Connect:Direct Secure Plus node entry**

Using Sterling Control Center, you can create a Sterling Connect:Direct Secure Plus node entry.

## **About this task**

For more information, see *Sterling Connect:Direct Secure Plus node field definitions*.

To create a Sterling Connect:Direct Secure Plus node entry:

#### **Procedure**

1. Right-click the Sterling Connect:Direct server or server group and select **Configure Server** > **Secure+** > **Secure+ Nodes**.

**Note:** If this option is disabled, it is likely due to the fact the server requires a secure connection and one is not being used by Sterling Control Center.

- 2. In the Configuration Manager window, choose the action **Create New**. The Create Secure+ Node Entry wizard is displayed.
- 3. On the first two wizard pages, optionally select the server groups or servers to which you want to apply this Sterling Connect:Direct Secure Plus node. Normally you can skip these pages because of your selection in step 1. Click **Next** to go to the next page.
- 4. On the Node Details Options page, select one of these creation methods:
	- v **Enter all node details**
	- v **Start from an existing node entry on another server**. For this option, choose a server and one of the Sterling Connect:Direct Secure Plus node entries attached to it.
	- **Start from a Node template**. For this option, choose an existing template for the applicable operating system. You can view the template properties by clicking **Properties**.
- 5. Click **Next**.
- 6. On the Node Entry Details page, enter a unique name for the Sterling Connect:Direct Secure Plus node entry.
- 7. Provide values for the remaining fields and click **Next**.
- 8. To update a parameter value if the value is already defined on the destination node, select **Overwrite object if it already exists on the server**.
- 9. In the **Job Name** field, type a name for the configuration job. In the **Job Description** field, type a description of the configuration job.
- 10. Select a timing option for running the job:
	- Now to update the file immediately.
	- v **Hold for later** to send the job to the job queue with a status of Held.

**Note:** Select **Hold for later** if you are not ready to initiate the Sterling Connect:Direct Secure Plus node entry creation job.

v **Schedule for later** and then specify a time zone and date/time when the job is to run. This option sends the job to the job queue with a status of Scheduled.

Click **Next**.

- 11. Click **Finish**.
- 12. If you selected **Hold for later** as the job timing option, write down the job number so you can run it at a later time.
- 13. To run the job or view information about the completed job, click **Go To Job Viewer** or click **Close**.

# **Duplicating a Sterling Connect:Direct Secure Plus Node Entry**

To simplify creation of a Sterling Connect:Direct Secure Plus node entry, you can duplicate an existing one. Duplicate works only on the server to which the original Sterling Connect:Direct Secure Plus node entry is connected. All properties of the existing entry prefill the input fields in the creation wizard. You must supply a unique name for the duplicated node entry.

## **About this task**

For more information, see *Sterling Connect:Direct Secure Plus node field definitions*.

To duplicate a Sterling Connect:Direct Secure Plus node entry:

## **Procedure**

1. Right-click a Sterling Connect:Direct server or server group and click **Configure Server** > **Secure+** > **Secure+ Nodes**.

**Note:** If this option is disabled, it is likely due to the fact the server requires a secure connection and one is not being used by Sterling Control Center.

- 2. In the Configuration Manager window, choose the action **Duplicate**.
- 3. In the **Node Name** field, type a unique name for the node. This change is the only one you must make.
- 4. Make any other changes necessary on this wizard page and click **Next**.
- 5. To update a parameter value if the value is already defined on the destination node, select **Overwrite object if it already exists on the server**.
- 6. In the **Job Name** field, type a name for the configuration job. In the **Job Description** field, type a description of the configuration job.
- 7. Select a timing option for running the job:
	- Now to update the file immediately.
	- v **Hold for later** to send the job to the job queue with a status of Held.

**Note:** Select **Hold for later** if you are not ready to initiate the Sterling Connect:Direct Secure Plus node entry duplication job.

v **Schedule for later** and then specify a time zone and date/time when the job is to run. This option sends the job to the job queue with a status of Scheduled.

Click **Next**.

- 8. Click **Finish**.
- 9. If you selected **Hold for later** as the job timing option, write down the job number so you can run it at a later time.
- 10. To run the job or view information about the completed job, click **Go To Job Viewer** or click **Close**.

# **Copying parameters associated with a Sterling Connect:Direct Secure Plus node entry to another Sterling Connect:Direct Secure Plus node entry**

You can copy parameters from one Sterling Connect:Direct Secure Plus node entry to another node entry on any server in your netmap.

## **About this task**

To copy parameters from one Sterling Connect:Direct Secure Plus node entry to another Sterling Connect:Direct Secure Plus node entry:

#### **Procedure**

1. In the Sterling Control Center window, right-click the server to select and click **Configure Server** > **Secure+** > **Secure+ Nodes**.

**Note:** If this option is disabled, it is likely due to the fact the server requires a secure connection and one is not being used by Sterling Control Center.

- 2. Highlight the node the parameters of which you want to copy.
- 3. Select the action **Copy Parameters To**.
- 4. Select one or more Sterling Connect:Direct servers or server groups to which to apply the definition. Click **Next**.
- 5. Select the node entries on which to copy the parameters on the Destination Node Entries page. Click **Next**.
- 6. Select the parameters to copy to the destination node entries. Click **Next**.
- 7. To copy parameters to the node entry only if they match the Sterling Control Center copy, select **Update only if the object on the server matches Control Center's copy**.
- 8. In the **Job Name** field, type a name for the configuration job. In the **Job Description** field, type a description of the configuration job.
- 9. Select a timing option for running the job:
	- Now to the node entry parameter copy immediately.
	- v **Hold for later** to send the job to the job queue with a status of Held.

**Note:** Select **Hold for later** if you are not ready to initiate the Sterling Connect:Direct Secure Plus node entry parameter copy job.

**Schedule for later** and then specify a time zone and date/time when the job is to run. This option sends the job to the job queue with a status of Scheduled.

Click **Next**.

- 10. Click **Finish**.
- 11. If you selected **Hold for later** as the job timing option, write down the job number so you can run it at a later time.
- 12. To rerun the job, or a step within the job, or to view information about the completed job, click **Go To Job Viewer**; otherwise, click **Close**.

## **Copying a Sterling Connect:Direct Secure Plus node to another server**

You can copy a Sterling Connect:Direct Secure Plus node entry to another server.

## **About this task**

To copy a Sterling Connect:Direct Secure Plus node entry to another server or server group:

#### **Procedure**

1. Right-click a Sterling Connect:Direct server or server group and select **Configure Server** > **Secure+** > **Secure+ Nodes**.

**Note:** If this option is disabled, it is likely due to the fact the server requires a secure connection and one is not being used by Sterling Control Center.

- 2. Click the node to copy and select the action **Copy To**.
- 3. On the Select Server or Select Server Group wizard pages, select the servers or server groups that contain the node entries to which the parameters are to be copied. Click **Next** to go to the next wizard page.
- 4. Change any other entries on this wizard page and click **Next**.
- 5. To update a parameter value if the value is already defined on the destination node, select **Overwrite object if it already exists on the server**.
- 6. In the **Job Name** field, type a name for the configuration job. In the **Job Description** field, type a description of the configuration job.
- 7. Select a timing option for running the job:
	- Now to update the file immediately.
	- v **Hold for later** to send the job to the job queue with a status of Held.

**Note:** Select **Hold for later** if you are not ready to initiate the Sterling Connect:Direct Secure Plus node copy job.

v **Schedule for later** and then specify a time zone and date/time when the job is to run. This option sends the job to the job queue with a status of Scheduled.

Click **Next**.

- 8. Click **Finish**.
- 9. If you selected **Hold for later** as the job timing option, write down the job number so you can run it at a later time.
- 10. To run the job or view information about the completed job, click **Go To Job Viewer** or click **Close**.

## **Creating a Sterling Connect:Direct Secure Plus node alias**

You can create a Sterling Connect:Direct Secure Plus node alias.

#### **About this task**

To create a Sterling Connect:Direct Secure Plus alias:

#### **Procedure**

1. Right-click a Sterling Connect:Direct server or server group and select **Configure Server** > **Secure+** > **Secure+ Nodes**.

**Note:** If this option is disabled, it is likely due to the fact the server requires a secure connection and one is not being used by Sterling Control Center.

- 2. Click the node to create an alias for and select the action **Create Alias**.
- 3. On the Select Server or Select Server Group wizard pages, select the servers or server groups you want to copy the alias to. Click **Next** to go to the next wizard page.
- 4. Type an alias name in the **Alias Name field** and click **Next**.
- 5. To update a parameter value if the value is already defined on the destination node, select **Overwrite object if it already exists on the server**.
- 6. In the **Job Name** field, type a name for the configuration job. In the **Job Description** field, type a description of the configuration job.
- 7. Select a timing option for running the job:
- Now to update the file immediately.
- v **Hold for later** to send the job to the job queue with a status of Held.

**Note:** Select **Hold for later** if you are not ready to initiate the Sterling Connect:Direct Secure Plus Node Alias creation job

v **Schedule for later** and then specify a time zone and date/time when the job is to run. This option sends the job to the job queue with a status of Scheduled.

Click **Next**.

- 8. Click **Finish**.
- 9. If you selected **Hold for later** as the job timing option, write down the job number so you can run it at a later time.
- 10. To run the job or view information about the completed job, click **Go To Job Viewer** or click **Close**.

# **Deleting a Sterling Connect:Direct Secure Plus node entry**

You can delete a Sterling Connect:Direct Secure Plus node entry.

#### **About this task**

To delete a Sterling Connect:Direct Secure Plus node entry:

### **Procedure**

1. Right-click a Sterling Connect:Direct server or server group and select **Configure Server** > **Secure+** > **Secure+ Nodes**.

**Note:** If this option is disabled, it is likely due to the fact the server requires a secure connection and one is not being used by Sterling Control Center.

- 2. Select a Sterling Connect:Direct Secure Plus node in the node listing and select the action **Delete**.
- 3. On the Select Server or Select Server Group wizard pages, select the servers or server groups you want to copy the alias to. Click **Next** to go to the next wizard page.
- 4. Select **Delete only if the object on the server matches Control Center's copy** if you want to delete the mode only under this condition.
- 5. In the **Job Name** field, type a name for the configuration job. In the **Job Description** field, type a description of the configuration job.
- 6. Select a timing option for running the job:
	- Now to update the file immediately.
	- **Hold for later** to send the job to the job queue with a status of Held.

**Note:** Select **Hold for later** if you are not ready to initiate the Sterling Connect:Direct Secure Plus Node deletion job.

v **Schedule for later** and then specify a time zone and date/time when the job is to run. This option sends the job to the job queue with a status of Scheduled.

Click **Next**.

- 7. Confirm your choices and submit the job by clicking **Finish**.
- 8. To run the job or view information about the completed job, click **Go To Job Viewer** or click **Close**.

# **Rekeying the Sterling Connect:Direct Secure Plus parameter file**

You can rekey a Sterling Connect:Direct for UNIX or Sterling Connect:Direct for Microsoft Windows Secure Plus parameter file.

#### **About this task**

**Note:** You cannot rekey a Sterling Connect:Direct for z/OS Secure Plus parameter file.

To rekey the Sterling Connect:Direct Secure Plus parameter file:

#### **Procedure**

1. Right-click a Sterling Connect:Direct server or server group and select **Configure Server** > **Secure+** > **Secure+ Nodes**.

**Note:** If this option is disabled, it is likely due to the fact the server requires a secure connection and one is not being used by Sterling Control Center.

- 2. Select the action **Re-key Parm File**.
- 3. Enter at least 32 characters for a passphrase in the window. It is not necessary to remember these characters for future use. Click **OK**.

# **Syncing the Sterling Connect:Direct Secure Plus parameter file**

You can synchronize a Sterling Connect:Direct Secure Plus parameter file for Sterling Connect:Direct for UNIX or Sterling Connect:Direct for Microsoft Windows with the network map of the corresponding server. You can use this action to resolve differences between the parameter file and the network map.

#### **About this task**

**Note:** You cannot sync a Sterling Connect:Direct for z/OS Secure Plus parameter file.

To sync the Sterling Connect:Direct Secure Plus parameter file with the network map:

#### **Procedure**

1. Right-click a Sterling Connect:Direct server or server group and select **Configure Server** > **Secure+** > **Secure+ Nodes**.

**Note:** If this option is disabled, it is likely due to the fact the server requires a secure connection and one is not being used by Sterling Control Center.

2. In the Configuration Manager, select the action **Sync Parm File**.

The wizard shows two listings. The first shows entries found in the netmap file but not the parameter file, and the second shows the opposite: entries found in the parameter file but not in the netmap file.

- 3. In the first listing, check those entries that you want to add to the parameter file. In the second listing, check the entries to delete from the parameter file.
- 4. Click **Next**.
- 5. In the **Job Name** field, type a name for the configuration job. In the **Job Description** field, type a description of the configuration job.
- 6. Select a timing option for running the job:
- Now to submit the job immediately.
- v **Hold for later** to send the job to the job queue with a status of Held.

**Note:** Select **Hold for later** if you are not ready to initiate the Sync parameter file job.

v **Schedule for later** and then specify a time zone and date/time when the job is to run. This option sends the job to the job queue with a status of Scheduled.

Click **Next**.

7. Click **Finish** to confirm your choices.

# **Validating the Sterling Connect:Direct Secure Plus parameter file**

You can validate a Sterling Connect:Direct Secure Plus parameter file.

#### **About this task**

**Note:** You cannot validate a Sterling Connect:Direct Secure Plus parameter file for a Sterling Connect:Direct for z/OS server.

To validate the Sterling Connect:Direct Secure Plus parameter file:

#### **Procedure**

1. Right-click a Sterling Connect:Direct server or server group and select **Configure Server** > **Secure+** > **Secure+ Nodes**.

**Note:** If this option is disabled, it is likely due to the fact the server requires a secure connection and one is not being used by Sterling Control Center.

- 2. Select the action **Validate Parm File**.
- 3. In the **Job Name** field, type a name for the configuration job. In the **Job Description** field, type a description of the configuration job.
- 4. Select a timing option for running the job:
	- Now to submit the job immediately.
	- v **Hold for later** to send the job to the job queue with a status of Held.

**Note:** Select **Hold for later** if you are not ready to initiate the Validate Parameter file job.

v **Schedule for later** and then specify a time zone and date/time when the job is to run. This option sends the job to the job queue with a status of Scheduled.

Click **Next**.

5. Click **Go to Job Viewer** to see the job submitted and view the results of the validation, or click **Close**.

# **Manage Sterling Connect:Direct Secure Plus Certificate Expiry**

You can set up Sterling Control Center to notify you when your Sterling Connect:Direct Secure Plus trusted or key certificates are going to expire.

You accomplish this task by defining these variables:

v The number of days before expiry that Sterling Control Center begins generating events. Use the "Start certificate expiry notification" parameter in System

Settings (the global setting for the system) or individual server settings. For more information, see *Manage Servers* and *Sterling Control Center System Settings* in S*ystem Administration*.

Rules to notify you when certificate expiry warning events are generated. Sterling Control Center ships with a predefined Certificate Expiry Warning rule to assist you in setting up notification for these events. For more information, see *How Can I Know When My Sterling Connect:Direct Secure Plus Certificates Are About To Expire?* in *How-To*.

# **Sterling Connect:Direct Secure Plus node field definitions**

Field **Description** Valid Values Authentication Timeout The maximum time, in seconds, that the system waits to receive Sterling Connect:Direct control blocks exchanged during the Sterling Connect:Direct Secure Plus authentication process. If you specify a value of 0, Sterling Connect:Direct waits indefinitely to receive the next message. Specify a time to prevent malicious entry from taking as much time as necessary to attack the authentication process. A number equal to or greater than 0, ranging from 0 to 3600. The default is 120 seconds. Certificate Label  $|A|$  label to identify the certificate being imported. 1–900 characters Certificate Validation Definition The name of the CVD defined in Sterling External Authentication Server. The name of a CVD defined in Sterling External Authentication Server. Cipher Suites The cipher suites to enable. Select from list | Default to local node Client Authentication Turn on client authentication. Yes | No | Default to Local Node Common Name To perform common name checking, type a common name to check for. To blank out a common name in Sterling Connect:Direct Secure Plus for Microsoft Windows or Sterling Connect:Direct Secure Plus for UNIX, enter NULL in the **Common Name** field. Enabled Protocol The security protocol to use to ensure that data is securely transmitted.  $\vert$  TLS  $\vert$  SSL  $\vert$  None  $\vert$ Default to Local Node Encrypt Data Specifies if the data is to be encrypted.  $\gamma$ es | No | Default to Local Node FIPS Enabled Enable FIPS mode (Microsoft Windows and UNIX only). Yes | No | Default to Local Node Host Name Host name for Sterling External Authentication Server. Valid Sterling External Authentication Server host name

The following fields are used when you are managing Sterling Connect:Direct Secure Plus nodes.

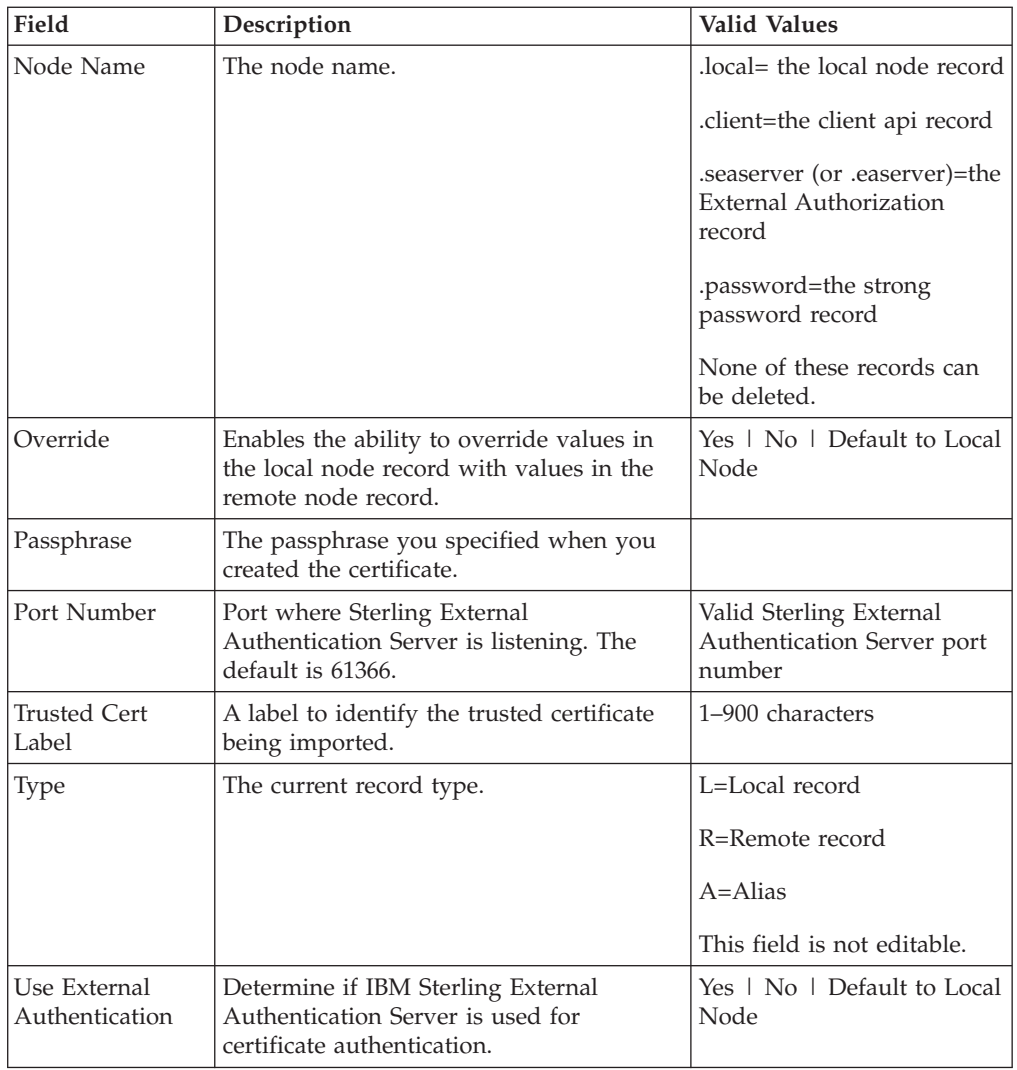

# **Importing a key certificate**

If you want to use a different certificate to authenticate a trading partner, import that information into the remote node record.

# **About this task**

Sterling Control Center supports these certificates:

- Microsoft Windows and UNIX, Base64-encoded key certificate file
- z/OS, Base64-encoded PKCS12

To import a key certificate:

## **Procedure**

1. Right-click a Sterling Connect:Direct server or server group and select **Configure Server** > **Secure+** > **Secure+ Key Certificates**.

**Note:** If this option is disabled, it is likely due to the fact the server requires a secure connection and one is not being used by Sterling Control Center.

2. In the Configuration Manager, select the action **Import**.

- 3. Select one or more Sterling Connect:Direct servers or server groups to which to import the certificates. Click **Next**.
- 4. Take one of these steps:
	- v To identify all certificate information, select **Enter Key Certificate details**.
	- v To import a certificate that exists on another server, select **Start from an existing Key Certificate on another server**. Identify the server where the certificate is located and the name of the certificate.
- 5. Click **Next**.
- 6. Provide a label name for the certificate and type the passphrase.
- 7. Click **File** and locate the certificate. Click **Next**.
- 8. To update a parameter value if the value is already defined on the destination node, enable **Overwrite Key Certificate if it already exists on the server**.
- 9. In the **Job Name** field, type a name for the configuration job. In the **Job Description** field, type a description of the configuration job.
- 10. Identify when the certificate is to be imported:
	- Now to import the certificate immediately.
	- v **Hold for later** to send the job to the job queue with a status of Held.

**Note:** Select **Hold for later** if you are not ready to initiate the Import certificate job.

v **Schedule for later** and then specify a time zone and date/time when the job is to run. This option sends the job to the job queue with a status of Scheduled.

Click **Next**.

- 11. Click **Finish**.
- 12. If you selected **Hold for later** as the job timing option, write down the job number so you can run it at a later time.
- 13. To run the job or view information about the completed job, click **Go To Job Viewer** or click **Close**.

#### **Results**

Only key certificates referenced by a Sterling Connect:Direct Secure Plus node entry are displayed in Sterling Connect:Direct for z/OS. If you import a certificate but no Sterling Connect:Direct Secure Plus node refers to it, the certificate is not displayed in the list of key certificates.

# **Duplicating a key certificate**

To simplify creation of a Sterling Connect:Direct Secure Plus key certificate, you can duplicate an existing one.

#### **About this task**

**Note:** You cannot create a duplicate key certificate on Sterling Connect:Direct for  $z$ /OS.

Duplicate works only on the server where the original Sterling Connect:Direct Secure Plus certificate is located. All properties of the existing entry prefill the input fields in the creation wizard of the duplicate. You must supply Label Name with a unique value and the passphrase of the key certificate. To duplicate a Sterling Connect:Direct Secure Plus key certificate:

## **Procedure**

1. Right-click a Sterling Connect:Direct server or server group and select **Configure Server** > **Secure+** > **Secure+ Nodes**.

**Note:** If this option is disabled, it is likely due to the fact the server requires a secure connection and one is not being used by Sterling Control Center.

- 2. Select the certificate to duplicate and choose the action **Duplicate**.
- 3. In the **Label Name** field, type a unique value. Type the passphrase for the certificate.
- 4. Make any other changes necessary on this and remaining wizard pages, clicking **Next** to advance to the next page.
- 5. To update a parameter value if the value is already defined on the destination node, select **Overwrite Key Certificate if it already exists on the server**.
- 6. In the **Job Name** field, type a name for the configuration job. In the **Job Description** field, type a description of the configuration job.
- 7. Identify when the certificate is to be duplicated:
	- Now to duplicate the certificate immediately.
	- v **Hold for later** to send the job to the job queue with a status of Held.

**Note:** Select **Hold for later** if you are not ready to initiate the Duplicate Key certificate job.

v **Schedule for later** and then specify a time zone and date/time when the job is to run. This option sends the job to the job queue with a status of Scheduled.

Click **Next**.

- 8. Click **Finish**.
- 9. If you selected **Hold for later** as the job timing option, write down the job number so you can run it at a later time.
- 10. To run the job or view information about the completed job, click **Go To Job Viewer** or click **Close**.

# **Delete Key Certificates**

Sterling Control Center cannot delete key certificates located on a Sterling Connect:Direct server.

This stipulation also means that you cannot use Sterling Control Center to revert to a previous version of certificates. You also cannot make a specific version of certificates the current version. To perform these functions, see the documentation for the Sterling Connect:Direct server.

## **Importing a trusted certificate**

To use a different trusted root file to validate the identity of the trusted source, import that information to the remote node record. Sterling Control Center supports Base 64-encoded key certificate files.

#### **About this task**

To import one or more trusted certificates:
## <span id="page-72-0"></span>**Procedure**

1. Right-click a Sterling Connect:Direct server or server group and select **Configure Server** > **Secure+** > **Secure+ Nodes**.

**Note:** If this option is disabled, it is likely due to the fact the server requires a secure connection and one is not being used by Sterling Control Center.

- 2. Highlight the trusted certificates to import and select the action **Import**.
- 3. Select one or more Sterling Connect:Direct servers or server groups to which to import the certificates. Click **Next**.
- 4. Take one of these steps:
	- v To identify all certificate information, select **Enter Trusted Certificate details**.
	- v To import a certificate that exists on another server, select **Start from an existing Trusted Certificate on another server**. Identify the server where the certificate is located and the name of the certificate.
- 5. Click **Next**.
- 6. Provide a label name for the certificate and type the passphrase.
- 7. Click **File** and locate the certificate. Click **Next**.
- 8. To update a parameter value if the value is already defined on the destination node, select **Overwrite Trusted Certificate if it already exists on the server**.
- 9. In the **Job Name** field, type a name for the configuration job. In the **Job Description** field, type a description of the configuration job.
- 10. Identify when the certificate is to be imported:
	- Now to import the certificate immediately.
	- v **Hold for later** to send the job to the job queue with a status of Held.

**Note:** Select **Hold for later** if you are not ready to initiate the Import trusted certificate job.

v **Schedule for later** and then specify a time zone and date/time when the job is to run. This option sends the job to the job queue with a status of Scheduled.

Click **Next**.

- 11. Click **Finish**.
- 12. If you selected **Hold for later** as the job timing option, write down the job number so you can run it at a later time.
- 13. To run the job or view information about the completed job, click **Go To Job Viewer** or click **Close**.

# **Duplicating a Trusted Certificate**

To simplify creation of a Sterling Connect:Direct Secure Plus trusted certificate, you can duplicate an existing one.

#### **About this task**

Duplicating works only on the server where the original Sterling Connect:Direct Secure Plus certificate is located. All properties of the existing entry prefill the input fields in the creation wizard. You must supply Label Name with a unique value.

<span id="page-73-0"></span>**Note:** You cannot create a duplicate trusted certificate Sterling Connect:Direct for z/OS.

To duplicate a Sterling Connect:Direct Secure Plus trusted certificate:

#### **Procedure**

1. Right-click a Sterling Connect:Direct server or server group and select **Configure Server** > **Secure+** > **Secure+ Nodes**.

**Note:** If this option is disabled, it is likely due to the fact the server requires a secure connection and one is not being used by Sterling Control Center.

- 2. Select the trusted certificates to import and select the action **Duplicate**. The Duplicate Secure+ Trusted Certificate wizard is displayed.
- 3. In the **Label Name** field, type a unique value. This change is the only one you must make.
- 4. Make any other changes necessary on this and wizard page and click **Next**.
- 5. To update a parameter value if the value is already defined on the destination node, select **Overwrite Trusted Certificate if it already exists on the server**.
- 6. In the **Job Name** field, type a name for the configuration job. In the **Job Description** field, type a description of the configuration job.
- 7. Identify when the certificate is to be imported:
	- Now to import the certificate immediately.
	- v **Hold for later** to send the job to the job queue with a status of Held.

**Note:** Select **Hold for later** if you are not ready to initiate the Duplicate trusted certificate job.

v **Schedule for later** and then specify a time zone and date/time when the job is to be run. This option sends the job to the job queue with a status of Scheduled.

Click **Next**.

- 8. Click **Finish**.
- 9. If you selected **Hold for later** as the job timing option, write down the job number so you can run it at a later time.
- 10. To run the job or view information about the completed job, click **Go To Job Viewer** or click **Close**.

# **Copying a trusted certificate to another Sterling Connect:Direct Secure Plus server**

You can copy a Sterling Connect:Direct Secure Plus trusted certificate to another Sterling Connect:Direct Secure Plus node on any server in your netmap.

#### **About this task**

To copy a Sterling Connect:Direct Secure Plus trusted certificate to another node:

#### **Procedure**

1. Right-click a Sterling Connect:Direct server or server group and select **Configure Server** > **Secure+** > **Secure+ Nodes**.

**Note:** If this option is disabled, it is likely due to the fact the server requires a secure connection and one is not being used by Sterling Control Center.

- <span id="page-74-0"></span>2. Highlight the trusted certificate to copy and select the action **Copy To**.
- 3. Select one or more Sterling Connect:Direct servers or server groups to which to apply the update. Click **Next**.
- 4. To update a parameter value already defined on the destination node, select **Overwrite Trusted Certificate if it already exists on the server**.
- 5. In the **Job Name** field, type a name for the configuration job. In the **Job Description** field, type a description of the configuration job.
- 6. Specify when the node is to be updated:
	- Now to update the file immediately.
	- v **Hold for later** to send the job to the job queue with a status of Held.

**Note:** Select **Hold for later** if you are not ready to initiate the Copy trusted certificate job.

v **Schedule for later** and then specify a time zone and date/time when the job is to run. This option sends the job to the job queue with a status of Scheduled.

Click **Next**.

- 7. Click **Finish**.
- 8. If you selected **Hold for later** as the job timing option, write down the job number so you can run it at a later time.
- 9. To run the job or view information about the completed job, click **Go To Job Viewer** or click **Close**.

# **Delete trusted certificates**

Sterling Control Center cannot delete trusted certificates located on a Sterling Connect:Direct server. This also means that you cannot use Sterling Control Center to revert to a previous version of certificates.

You also cannot make a specific version of certificates the current version. To perform these functions, see the documentation for the Sterling Connect:Direct server.

# <span id="page-76-0"></span>**Chapter 8. Manage user proxies**

User proxies control remote user access to Sterling Connect:Direct and determine which Sterling Connect:Direct commands and statements remote users can use. User proxies also map remote Sterling Connect:Direct users on remote nodes to local Sterling Connect:Direct users on the local server.

Use Sterling Control Center to view, update, or delete user proxy records on UNIX or Microsoft Windows servers.

## **Viewing a user proxy**

You can use Sterling Control Center to view user proxies that have been defined in Sterling Connect:Direct.

### **About this task**

For more information, see *User proxy field definitions*.

To view user proxies for a server:

#### **Procedure**

- 1. Right-click the Sterling Connect:Direct server where the user proxies are located and click **Configure Server** > **User Proxies**.
- 2. Double-click the user proxy record to view. A User Proxy Properties window is displayed.
- 3. Click **OK**.

## **Creating a User Proxy Definition**

Create a user proxy definition to enable a remote user to access the local Sterling Connect:Direct server and issue commands and statements.

### **About this task**

For more information, see *User proxy field definitions*.

To create a user proxy definition:

- 1. Right-click the Sterling Connect:Direct server where the user proxy is to be defined and click **Configure Server** > **User Proxies**.
- 2. Choose the action **Create User Proxy**.
- 3. Optionally, select one or more Sterling Connect:Direct servers or server groups on which to create the definition. Click **Next**.
- 4. Take one of these steps:
	- v To create a user proxy definition by typing all information, select **Enter all User Proxy details.**
- <span id="page-77-0"></span>v To create a definition by copying an existing user proxy, select **Start from an existing User Proxy entry on another server**. Select the server where the definition is located in the **Server** field and the user proxy to copy in the **User Proxy** field.
- v To create a user proxy definition from an existing template, select **Start from a User Proxy template** and select the template to copy in the **Template entry** field.
- 5. Complete the user proxy definition fields. Click **Next** to move through the definition panels.
- 6. To overwrite entries that exist, select **Overwrite User Proxy entry if it already exists on the server.**
- 7. In the **Job Name** field, type a name for the configuration job. In the **Job Description** field, type a description of the configuration job.
- 8. Identify when the proxy definition is to be created:
	- Now to update the file immediately.
	- v **Hold for later** to send the job to the job queue with a status of Held.

**Note:** Select Hold for later if you are not ready to initiate the User Proxy creation job.

v **Schedule for later** and then specify a time zone and date/time when the job is to run. This option sends the job to the job queue with a status of Scheduled.

Click **Next**.

- 9. Click **Finish**.
- 10. To run the job or view information about the completed job, click **Go To Job Viewer** or click **Close**.

# **Entering an LCU encrypted password for user proxies**

When you are creating and updating Sterling Connect:Direct for Microsoft Windows user proxies, you can enter a Logon Connection Utility (LCU) encrypted password.

### **About this task**

To enter an LCU encrypted password when you are creating or updating user proxies in the Configuration Manager:

### **Procedure**

On the General Details dialog box, in the **Local Password** and **Verify Password** fields, type the password in the following format: LCU=(*encrypted value*)

# **Updating user proxies for a server**

Use Sterling Control Center to update user proxy records for a server.

#### **About this task**

For more information, see *User proxy field definitions*.

<span id="page-78-0"></span>If you change a value, it is validated before the change is applied. If the change is not valid, an error message is displayed and the change is not made.

To update user proxy records:

#### **Procedure**

- 1. Right-click the Sterling Connect:Direct server where the user proxies are located and click **Configure Server** > **User Proxies**.
- 2. Double-click the user proxy record to update.

A User Proxy Properties window is displayed.

- 3. Change the value of the user proxy record fields as required.
- 4. Click **Update** to close the User Proxy Properties window.
- 5. To update the user proxy record only if it matches the copy in Sterling Control Center, select **Update only if the object on the server matches Control Center's copy**.
- 6. In the **Job Name** field, type a name for the configuration job. In the **Job Description** field, type a description of the configuration job.
- 7. Identify when the user proxies are to be updated:
	- Now to update the file immediately.
	- v **Hold for later** to send the job to the job queue with a status of Held.
	- v **Schedule for later** and then specify a time zone and date/time when the job is to run. This option sends the job to the job queue with a status of Scheduled.

Click **Next**.

- 8. Click **Finish**.
- 9. If you select **Hold for later**, write down the job number so that you can run it at a later time.
- 10. To run the job or view information about the completed job, click **Go To Job Viewer** or click **Close**.

## **Copying a user proxy from one server to another**

You can copy user proxies created on one server to another server of the same type. This method provides a quick way to update user proxies on additional servers on the same operating system.

### **About this task**

To copy user proxies to another server:

- 1. Right-click the Sterling Connect:Direct server where the user proxies are located and click **Configure Server** > **User Proxies**.
- 2. Highlight the user proxy records to copy.
- 3. Select the action **Copy To**.
- 4. Select the Sterling Connect:Direct server groups or servers (of the same type) to which you want to apply this copy. Click **Next** to go to the next panel.
- 5. To overwrite user proxies that exist, select **Overwrite User Proxy entry if it already exists on the server**.
- 6. In the **Job Name** field, type a name for the configuration job. In the **Job Description** field, type a description of the configuration job.
- <span id="page-79-0"></span>7. Identify when the user proxy is to be copied:
	- Now to update the file immediately.
	- v **Hold for later** to send the job to the job queue with a status of Held.

**Note:** Select Hold for later if you are not ready to initiate the user proxy copy job.

v **Schedule for later** and then specify a time zone and date/time when the job is to run. This option sends the job to the job queue with a status of Scheduled.

Click **Next**.

- 8. Click **Finish**.
- 9. If you selected **Hold for later** as the job timing option, write down the job number so you can run it at a later time.
- 10. To rerun the job, or a step within the job, or to view information about the completed job, click **Go To Job Viewer**; otherwise, click **Close**.

## **Duplicating a user proxy**

You can duplicate an existing user proxy to create a new one.

#### **About this task**

For more information, see *User proxy field definitions*.

To duplicate a user proxy:

#### **Procedure**

- 1. Select a Sterling Connect:Direct server or server group and click **Configure Server** > **User Proxies**.
- 2. Highlight a user proxy record and select the Action **Duplicate**.
- 3. Type a unique name for the user proxy in the **Remote User ID** field.
- 4. Update any user proxy values as necessary.
- 5. Review the details in the Confirm Choices dialog box. Click **Finish**.
- 6. Click **Close**.

# **Copying user proxy parameters**

You can copy selected user proxy parameters from one node to another node of the same type.

### **About this task**

To copy user proxy parameters from one node to another:

- 1. Select a Sterling Connect:Direct server or server group and click **Configure Server** > **User Proxies**.
- 2. Highlight a user proxy record and select the Action **Copy Parameters To**.
- 3. On the first two pages of the resulting wizard, select the server groups and individual servers to copy the parameters to. Click **Next** to go to the next page.
- <span id="page-80-0"></span>4. On the Destination Node Entry(s) page, select the node entries to which to copy the user proxy parameters.
- 5. Select the parameters that you want to be copied to the nodes you selected and click **Next**.
- 6. If you do not want to copy parameters when the parameters differ between the two sources, click **Update only if the object on the server matches Control Center's copy**.
- 7. In the **Job Name** field, type a name for the configuration job. In the **Job Description** field, type a description of the configuration job.
- 8. Identify when the parameters are to be copied:
	- Now to update the file immediately.
	- v **Hold for later** to send the job to the job queue with a status of Held.

**Tip:** Select **Hold for later** if you are not ready to initiate the parameter copy job.

v **Schedule for later** and then specify a time zone and date/time when the job is to run. This option sends the job to the job queue with a status of Scheduled.

Click **Next**.

- 9. Click **Finish**.
- 10. If you selected **Hold for later** as the job timing option, write down the job number so you can run it at a later time.
- 11. To rerun the job, or a step within the job, or to view information about the completed job, click **Go To Job Viewer**; otherwise, click **Close**.

### **Removing a user proxy**

You can use Sterling Control Center to delete a user proxy record.

### **About this task**

To remove a user proxy:

- 1. Right-click the Sterling Connect:Direct server where the user proxy is located and click **Configure Server** > **User Proxies**.
- 2. Highlight the user proxy record or records to delete. Press and hold the **Ctrl** key to select more than one record.
- 3. Selection the action **Delete**.
- 4. Select the Sterling Connect:Direct server groups or servers to which you want to apply the delete. Click **Next** to go to the next page.
- 5. To delete only user proxies that match Sterling Control Centers copy, select **Delete only if the object on the server matches Control Center's copy**.
- 6. In the **Job Name** field, type a name for the configuration job. In the **Job Description** field, type a description of the configuration job.
- 7. Select **Now** to initiate the job immediately, or **Hold for later** to send the job to the job queue with a status of Held. Click **OK**.
- 8. Identify when the user proxy is to be removed:
	- Now to update the file immediately.
	- v **Hold for later** to send the job to the job queue with a status of Held.

<span id="page-81-0"></span>v **Schedule for later** and then specify a time zone and date/time when the job is to run. This option sends the job to the job queue with a status of Scheduled.

Click **Next**.

- 9. Review the delete choices you made and click **Finish**.
- 10. If you selected **Hold for later** as the job timing option, write down the job number so that you can run it at a later time.
- 11. To rerun the job, or a step within the job, or to view information about the completed job, click **Go To Job Viewer**; otherwise, click **Close**.

# **User proxy field definitions**

The following fields are used to define user proxies in IBM Sterling Control Center.

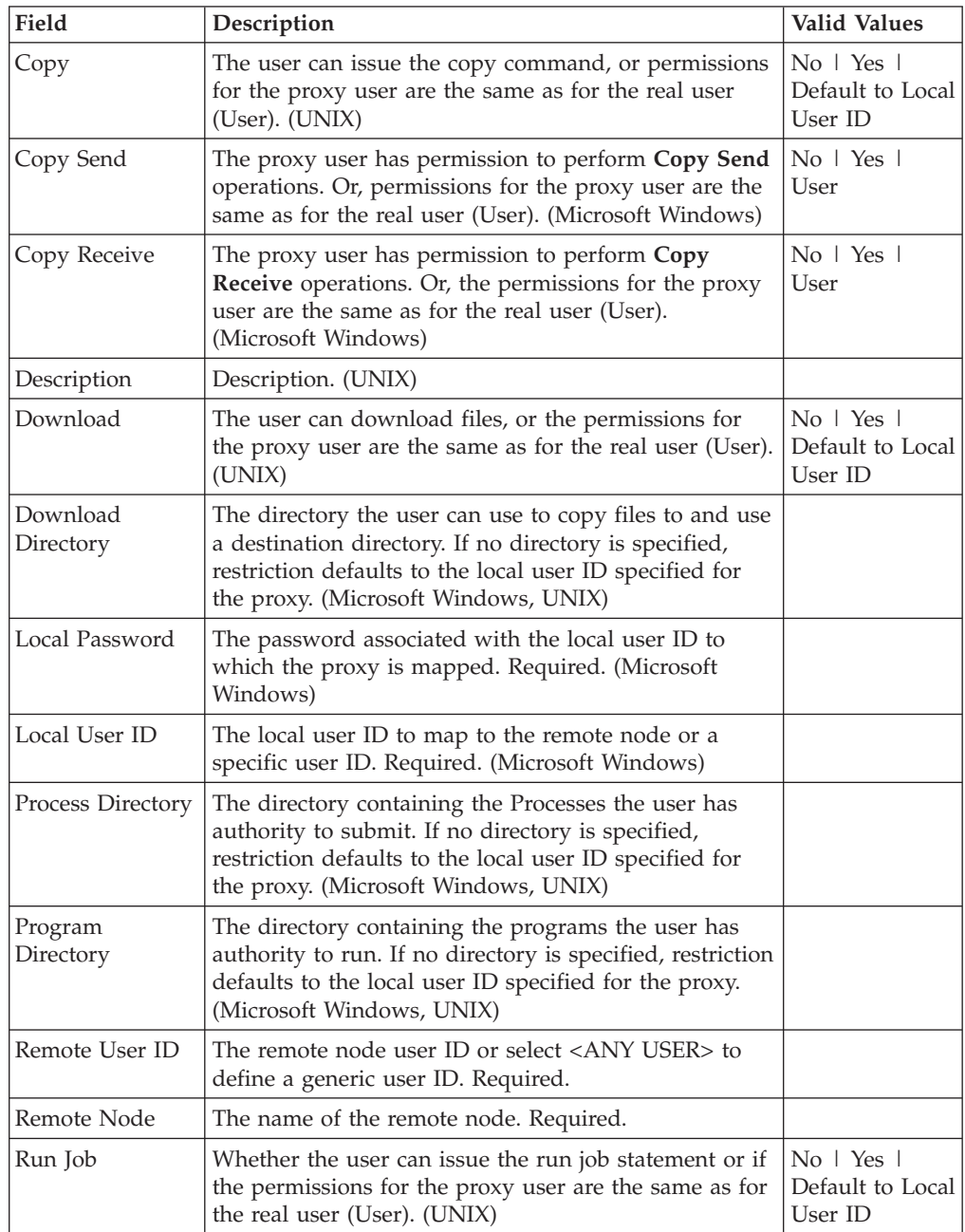

<span id="page-82-0"></span>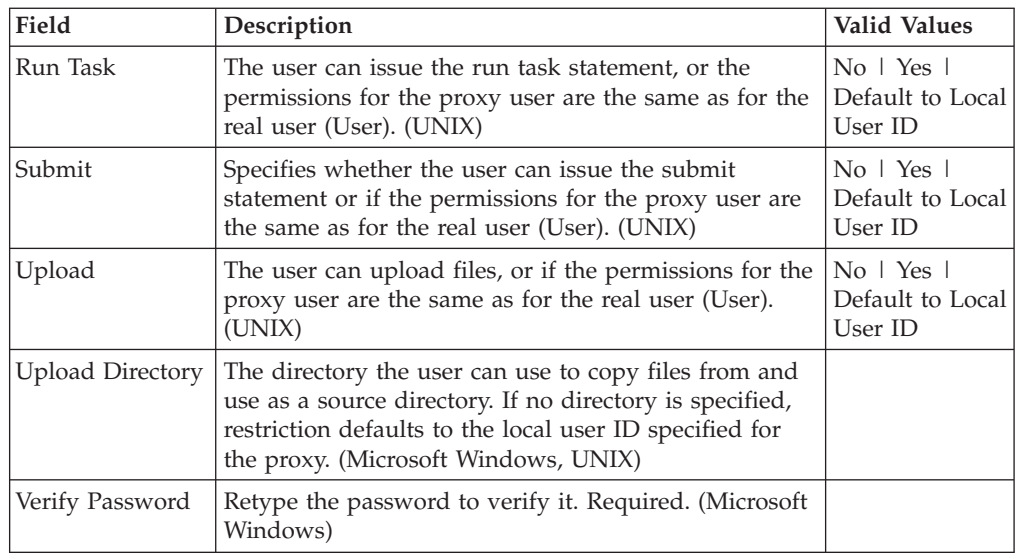

# **Creating a user proxy template**

You can create a user proxy template to define the most commonly used user proxies values. Then use the template to quickly update user proxies for a server. Create a template by copying a user proxies file from another server or from an existing template.

## **About this task**

To create a user proxy template:

### **Procedure**

- 1. From the menu bar, select **Configure Servers** > **Template** > **User Proxies**.
- 2. Select the action **Create New**.
- 3. Take one of these steps:
	- v To create a template by typing all information, select **Enter user proxy details**.
	- v To create a template from an existing user proxies file on another server**,** select **Start from an existing User Proxy entry on another server**. Select the server where the user proxies file is located in the **Server** field and the user proxy to copy in the **Node entry** field.
	- v To create a template from an existing template, select **Start from a User Proxy template** and select the template to copy in the **Template entry** field.
- 4. Click **Next**.
- 5. Type a name for the template in the **Template Name** field and click **Next**.

**Note:** Because you are copying an existing template or user proxies file, the operating system associated with the template cannot be changed. Valid user proxies vary for each operating system.

- 6. Update any user proxy values. Click **Next**.
- 7. Review the template details in the Confirm Choices dialog box. Click **Finish**.
- 8. Click **Close**.

# <span id="page-83-0"></span>**Duplicating a user proxy template**

You can duplicate a user proxy template to create a template based on an existing one.

### **About this task**

To duplicate a user proxy template:

#### **Procedure**

- 1. From the menu bar, select **Configure Servers** > **Templates** > **User Proxies**.
- 2. Highlight the template to duplicate.
- 3. Select the action **Duplicate**.
- 4. Type a unique name for the template in the **Template Name** field.

**Note:** Because you are copying an existing template, the operating system associated with the template cannot be changed. Valid User Proxies vary for each operating system.

- 5. Update any user proxy values as necessary. For more information, see *User proxy field definitions*.
- 6. Review the template details in the Confirm Choices dialog box. Click **Finish**.
- 7. Click **Close**.

## **Copying user proxy parameters from a template to a server**

You can copy user proxy parameters created in a template to a server.

### **About this task**

You must select a server group or server. To copy a user proxy parameter from a template:

- 1. From the menu bar, select **Configure Server** > **Templates** > **User Proxies**.
- 2. Highlight the template to copy.
- 3. Select the action **Copy Parameters To**.
- 4. Select the Sterling Connect:Direct server groups or servers to which you want to apply this copy. Click **Next** to go to the next page.
- 5. In the Copy User Proxy Parameters window, select the destination nodes. Click **Next**.
- 6. In the General Details window, select the parameters to copy. Click **Next**.
- 7. To change the user proxies that exist, select **Overwrite object if it already exists on the server**.
- 8. In the **Job Name** field, type a name for the configuration job. In the **Description** field, type a description of the configuration job.
- 9. Identify when the user proxy parameters are to be copied:
	- Now to update the file immediately.
	- v **Hold for later** to send the job to the job queue with a status of Held.
	- v **Schedule for later** and then specify a time zone and date/time when the job is to run. This option sends the job to the job queue with a status of Scheduled.

Click **Next**.

- 10. Review the parameters you selected and click **Finish**.
- 11. If you selected **Hold for later** as the job timing option, write down the job number so that you can run it at a later time.
- 12. To run the job or view information about the completed job, click **Go To Job Viewer** or click **Close**.

# **Deleting a user proxy template**

Delete a user proxy template when it is no longer useful.

### **About this task**

To delete a user proxy template:

- 1. From the menu bar, select **Configure Servers** > **Templates** > **User Proxies**.
- 2. Highlight the template to delete.
- 3. Select the action **Delete**.
- 4. At the confirmation window, click **OK**.

# <span id="page-86-0"></span>**Chapter 9. Use the Job Viewer**

When you create, update, or delete a configuration item, you can initiate the change immediately, create a job for the hold queue to start later, or schedule a job for later.

Sometimes you know only some of the changes you want to make. If so, change what you know you must change, then hold the job until you can update and start it later. If you select **Hold for later**, write down the job number so you can run the job at a convenient time. The Job Viewer for both queued and completed jobs is limited to only show the most recent jobs. You can use the filter option to retrieve jobs not shown in the default view.

**Note:** If the Return Code is greater than 0 for a job displayed in the Job Viewer, the entire row is colored.

# **Associating a job name and description with a node configuration job**

You can associate a job name and description with Sterling Control Center node configuration jobs.

### **About this task**

Job names and descriptions enable users to see more descriptive information about a node configuration job in the Queued and Completed Job Viewer listings. As a result, configuration jobs can be released using their assigned name, not just their system-assigned Job ID. You can add a job name and job description to any Sterling Connect:Direct node configuration job you create, update, or delete.

### **Procedure**

You can specify a job name and job description in the following ways:

- When you are creating, updating, or deleting a node configuration job, you can specify a job name, job description, or both on the Other Options dialog box.
- In the Queued Job Viewer, view job properties and specify a job name, job description, or both on the Other Options dialog box.

#### **Results**

The Queued Job Viewer and Completed Job Viewer job listings display the job name and job description you specified for the job.

**Note:** If the Return Code is greater than 0 for a job displayed in the Job Viewer, the entire row is shaded.

# **Running a job**

If you create a configuration update and select the job option **Hold for later**, you must manually start the job at a later time.

## <span id="page-87-0"></span>**About this task**

To run a job that has been queued:

### **Procedure**

- 1. Select **Configure Servers** > **Queued Configuration Jobs**.
- 2. Highlight the job to run and click **Start**.

# **Viewing completed jobs**

After a configuration job has been run, you can view the job details.

### **About this task**

To view a completed job:

#### **Procedure**

- 1. Select **Configure Servers** > **Completed Configuration Jobs**.
- 2. Highlight the job to view and click **View Steps**.

This job information is displayed:

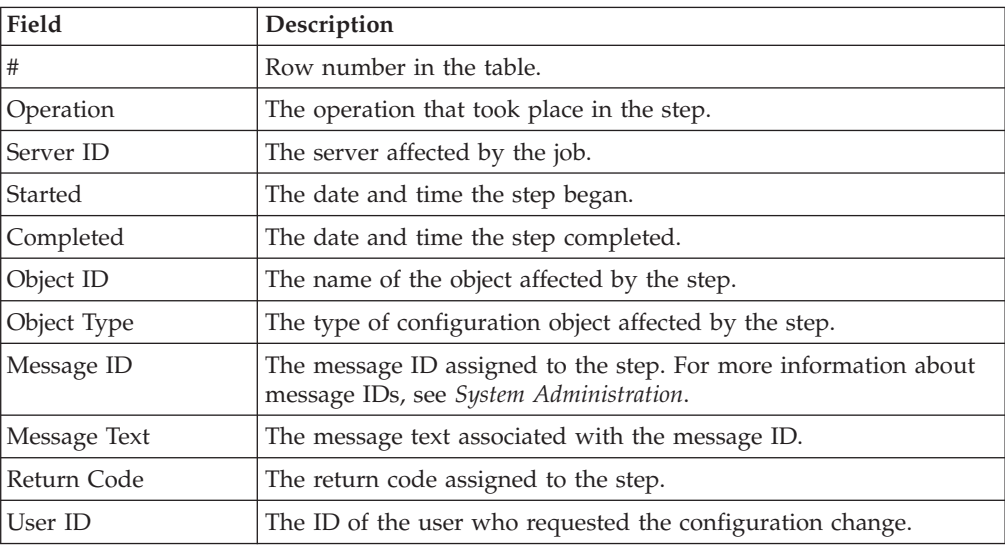

**Note:** If the Return Code is greater than 0 for a job displayed in the Job Viewer, the entire row is colored.

- 3. Double-click the step to view all step information.
- 4. Click **Close**.

## **Viewing queued jobs**

You can view a list of queued jobs, jobs that were held, or jobs that have yet to complete.

### **Procedure**

From the menu bar, select **Configure Servers > Queued Configuration Jobs**. The Queued Job Viewer is displayed. This information is included in the Queued Job Viewer:

- <span id="page-88-0"></span>• Row number
- v Job ID
- Object IDs
- Server IDs
- Operation Type
- Object Type
- Percent Complete
- Submitting Time
- Scheduled Time
- Message ID
- Message
- Return Code
- User
- Status

**Note:** If the Return Code is greater than 0 for a job displayed in the Job Viewer, the entire row is shaded.

# **Updating queued jobs**

Jobs that have been held to run later can be updated before running.

## **About this task**

To update a queued job:

### **Procedure**

- 1. On the **Queued** tab of the Job Viewer, select a job with a status of Job Held.
- 2. Click **Properties**.
- 3. Change properties of the job as needed.
- 4. Click **Update**.

# **Canceling queued jobs**

You can cancel a list of queued jobs, jobs that were held, or jobs that have yet to complete. Jobs that have been held to run later can be canceled before they run.

## **About this task**

To cancel a queue job:

- 1. On the **Queued** tab of the Job Viewer, select a job with a status of Job Held.
- 2. Click **Cancel Job**. The job is canceled immediately.

# <span id="page-90-0"></span>**Chapter 10. Manage object versions**

Sterling Control Center keeps versions of the configuration objects it can manage for the servers it manages. When Sterling Control Center detects that a change has been made to a configuration object (whether instigated by Sterling Control Center or updated locally), it creates a version of the objects of that type.

For example, when a netmap node is updated locally or through Sterling Control Center, a version of the netmap nodes is created.

The number of versions of each object type kept by Sterling Control Center is controlled through **System Settings**. Also, authorized users can make Sterling Control Center automatically check for local updates to configuration objects once per day at a time of their choosing using System Settings.

You can manage versions of these objects:

- Netmap nodes
- Netmap modes
- Netmap communication paths
- Initialization parameters
- Sterling Connect: Direct Secure Plus nodes
- Sterling Connect: Direct Secure Plus key certificates
- v Sterling Connect:Direct Secure Plus trusted certificates
- v Sterling Connect:Direct Secure Plus cipher suites
- Functional authorities
- User proxies

### **Comparing versions**

To determine differences between versions of configuration objects, use the compare function.

#### **About this task**

To compare versions of configuration objects on a server:

- 1. Right-click the Sterling Connect:Direct server for which you want to compare configuration objects and click **Configure Server** > *configuration object*.
- 2. Select the action **Versions**.
- 3. Highlight the versions you want to compare. Hold down **Ctrl** to highlight versions.
- 4. Select the action **Compare**. The Configuration Object Comparison window shows the objects in each version. Parameters that differ between versions are highlighted in red. An entire row is highlighted in red for objects that differ due to a change in their parameters (add, delete, or update). Objects with no counterpart to compare with are also shown in red.

**Note:** This step is not necessary if you are comparing initialization parameter versions.

<span id="page-91-2"></span><span id="page-91-0"></span>5. To select a configuration object to compare to another configuration object or template:

Click **Entry**.

Highlight the server where the configuration object is located.

The current version of the configuration object is automatically selected. To view an older version, select it from the **Select a Version** listing. Highlight the configuration object to view and click **OK**.

<span id="page-91-1"></span>6. To select a template to compare to another template or configuration object: Click **Template**.

Highlight the template to view and click **OK**.

**Note:** Templates are not available for Sterling Connect:Direct Secure Plus key certificates, trusted certificates, or cipher suites.

- 7. In the second window, repeat [step 5](#page-91-0) and [step 6](#page-91-1) to identify the configuration object or template you want to compare to the first item selected.
- 8. To show only configuration objects that are different, select **Show only rows with differences**.
- 9. To remove a configuration object or template selected for comparison, click **Remove**.
- 10. To change which items you are comparing, take one of these steps:
	- v Click **Entry** to select another configuration object for comparison.
	- v Click **Template** to select a different template for comparison.

## **Making a version the current version**

You can replace the current version of a set of configuration objects on a Sterling Connect:Direct server with another version. For example, when you make a version of netmap nodes the current version, all netmap node entries on the Sterling Connect:Direct server are replaced with the entries from the selected version.

### **About this task**

**Note:** This function is not available for certificates.

To change the current version of a set of configuration objects on a server:

- 1. Right-click the Sterling Connect:Direct server for which you want to make a set of configuration objects the current version and select **Configure Server** > *configuration object*.
- 2. Select **Versions**.
- 3. Highlight the version you want to make the current version.
- 4. Select **Make Current**.
- 5. To make the selected version of the configuration object the current version only if it matches the copy on Sterling Control Center, enable **Make current only if the Version on the server matches Control Center's copy**.
- 6. In the **Job Name** field, type a name for the configuration job. In the **Job Description** field, type a description of the configuration job.
- <span id="page-92-0"></span>7. Specify a **Job Timing** option when you want the file updated and click **OK**.
	- Select **Now** to update the file immediately.
	- v Select **Hold for later** to send the job to the job queue with a status of Held.

If you selected **Hold for later** as the job timing option, write down the job number so that you can run it at a later time.

8. To run the job or view information about the completed job, click **Go To Job Viewer** or click **Close**.

## **Deleting a version**

You can delete a version of a set of configuration objects. Deleting a version of configuration objects does not affect the server they were deleted from. Only the Sterling Control Center data store where the objects are stored is affected.

### **About this task**

To delete a version of a set of configuration objects:

### **Procedure**

- 1. Right-click the Sterling Connect:Direct server from which you want to delete a set of configuration objects and click **Configure Server** > *configuration object*.
- 2. Select **Versions**.
- 3. Highlight the version you want to delete.
- 4. Select **Delete**.
- 5. At the confirmation window, click **OK**.

# **Viewing version properties**

You can view version properties of a configuration object on a server.

### **About this task**

To view version properties of a configuration object on a server:

### **Procedure**

- 1. Right-click the Sterling Connect:Direct server for which you want to view the properties of a configuration objects and click **Configure Server** > *configuration object*.
- 2. Select the action **Versions**.
- 3. Highlight the version for which you want to view object properties.
- 4. Select the action **Properties**.

The Configuration Manager window is displayed with the version selected.

# **Notices**

This information was developed for products and services offered in the U.S.A.

IBM may not offer the products, services, or features discussed in this document in other countries. Consult your local IBM representative for information on the products and services currently available in your area. Any reference to an IBM product, program, or service is not intended to state or imply that only that IBM product, program, or service may be used. Any functionally equivalent product, program, or service that does not infringe any IBM intellectual property right may be used instead. However, it is the user's responsibility to evaluate and verify the operation of any non-IBM product, program, or service.

IBM may have patents or pending patent applications covering subject matter described in this document. The furnishing of this document does not grant you any license to these patents. You can send license inquiries, in writing, to:

*IBM Director of Licensing*

*IBM Corporation*

*North Castle Drive*

*Armonk, NY 10504-1785*

*U.S.A.*

For license inquiries regarding double-byte character set (DBCS) information, contact the IBM Intellectual Property Department in your country or send inquiries, in writing, to:

*Intellectual Property Licensing*

*Legal and Intellectual Property Law*

*IBM Japan Ltd.*

*19-21, Nihonbashi-Hakozakicho, Chuo-ku*

*Tokyo 103-8510, Japan*

**The following paragraph does not apply to the United Kingdom or any other country where such provisions are inconsistent with local law:** INTERNATIONAL BUSINESS MACHINES CORPORATION PROVIDES THIS PUBLICATION "AS IS" WITHOUT WARRANTY OF ANY KIND, EITHER EXPRESS OR IMPLIED, INCLUDING, BUT NOT LIMITED TO, THE IMPLIED WARRANTIES OF NON-INFRINGEMENT, MERCHANTABILITY OR FITNESS FOR A PARTICULAR PURPOSE. Some states do not allow disclaimer of express or implied warranties in certain transactions, therefore, this statement may not apply to you.

This information could include technical inaccuracies or typographical errors. Changes are periodically made to the information herein; these changes will be incorporated in new editions of the publication. IBM may make improvements and/or changes in the product(s) and/or the program(s) described in this publication at any time without notice.

Any references in this information to non-IBM Web sites are provided for convenience only and do not in any manner serve as an endorsement of those Web sites. The materials at those Web sites are not part of the materials for this IBM product and use of those Web sites is at your own risk.

IBM may use or distribute any of the information you supply in any way it believes appropriate without incurring any obligation to you.

Licensees of this program who wish to have information about it for the purpose of enabling: (i) the exchange of information between independently created programs and other programs (including this one) and (ii) the mutual use of the information which has been exchanged, should contact:

*IBM Corporation*

*J46A/G4*

*555 Bailey Avenue*

*San Jose, CA 95141-1003*

*U.S.A.*

Such information may be available, subject to appropriate terms and conditions, including in some cases, payment of a fee.

The licensed program described in this document and all licensed material available for it are provided by IBM under terms of the IBM Customer Agreement, IBM International Program License Agreement or any equivalent agreement between us.

Any performance data contained herein was determined in a controlled environment. Therefore, the results obtained in other operating environments may vary significantly. Some measurements may have been made on development-level systems and there is no guarantee that these measurements will be the same on generally available systems. Furthermore, some measurements may have been estimated through extrapolation. Actual results may vary. Users of this document should verify the applicable data for their specific environment.

Information concerning non-IBM products was obtained from the suppliers of those products, their published announcements or other publicly available sources. IBM has not tested those products and cannot confirm the accuracy of performance, compatibility or any other claims related to non-IBM products. Questions on the capabilities of non-IBM products should be addressed to the suppliers of those products.

All statements regarding IBM's future direction or intent are subject to change or withdrawal without notice, and represent goals and objectives only.

All IBM prices shown are IBM's suggested retail prices, are current and are subject to change without notice. Dealer prices may vary.

This information is for planning purposes only. The information herein is subject to change before the products described become available.

This information contains examples of data and reports used in daily business operations. To illustrate them as completely as possible, the examples include the names of individuals, companies, brands, and products. All of these names are fictitious and any similarity to the names and addresses used by an actual business enterprise is entirely coincidental.

#### COPYRIGHT LICENSE:

This information contains sample application programs in source language, which illustrate programming techniques on various operating platforms. You may copy, modify, and distribute these sample programs in any form without payment to IBM, for the purposes of developing, using, marketing or distributing application programs conforming to the application programming interface for the operating platform for which the sample programs are written. These examples have not been thoroughly tested under all conditions. IBM, therefore, cannot guarantee or imply reliability, serviceability, or function of these programs. The sample programs are provided "AS IS", without warranty of any kind. IBM shall not be liable for any damages arising out of your use of the sample programs.

Each copy or any portion of these sample programs or any derivative work, must include a copyright notice as follows:

© IBM 2013. Portions of this code are derived from IBM Corp. Sample Programs. © Copyright IBM Corp. 2013.

If you are viewing this information softcopy, the photographs and color illustrations may not appear.

#### **Trademarks**

IBM, the IBM logo, and ibm.com<sup>®</sup> are trademarks or registered trademarks of International Business Machines Corp., registered in many jurisdictions worldwide. Other product and service names might be trademarks of IBM or other companies. A current list of IBM trademarks is available on the Web at ["Copyright and](http://www.ibm.com/legal/copytrade.shtml) [trademark information"](http://www.ibm.com/legal/copytrade.shtml) at [http://www.ibm.com/legal/copytrade.shtml.](http://www.ibm.com/legal/copytrade.shtml)

Adobe, the Adobe logo, PostScript, and the PostScript logo are either registered trademarks or trademarks of Adobe Systems Incorporated in the United States, and/or other countries.

IT Infrastructure Library is a registered trademark of the Central Computer and Telecommunications Agency which is now part of the Office of Government Commerce.

Intel, Intel logo, Intel Inside, Intel Inside logo, Intel Centrino, Intel Centrino logo, Celeron, Intel Xeon, Intel SpeedStep, Itanium, and Pentium are trademarks or registered trademarks of Intel Corporation or its subsidiaries in the United States and other countries.

Linux is a registered trademark of Linus Torvalds in the United States, other countries, or both.

Microsoft, Windows, Windows NT, and the Windows logo are trademarks of Microsoft Corporation in the United States, other countries, or both.

ITIL is a registered trademark, and a registered community trademark of the Office of Government Commerce, and is registered in the U.S. Patent and Trademark Office.

UNIX is a registered trademark of The Open Group in the United States and other countries.

Java<sup>™</sup> and all Java-based trademarks and logos are trademarks or registered trademarks of Oracle and/or its affiliates.

Cell Broadband Engine is a trademark of Sony Computer Entertainment, Inc. in the United States, other countries, or both and is used under license therefrom.

Linear Tape-Open, LTO, the LTO Logo, Ultrium and the Ultrium Logo are trademarks of HP, IBM Corp. and Quantum in the U.S. and other countries.

Connect Control Center®, Connect:Direct®, Connect:Enterprise®, Gentran®, Gentran®:Basic®, Gentran:Control®, Gentran:Director®, Gentran:Plus®, Gentran:Realtime®, Gentran:Server®, Gentran:Viewpoint®, Sterling Commerce™, Sterling Information Broker®, and Sterling Integrator® are trademarks or registered trademarks of Sterling Commerce®, Inc., an IBM Company.

Other company, product, and service names may be trademarks or service marks of others.

# **Index**

# **A**

audit log [using 4](#page-9-0)

# **C**

canceling [queued jobs 83](#page-88-0) Comm path [copying parameters 51](#page-56-0) comm path parameters [copying to a server 51](#page-56-0) communication path template [delete 54](#page-59-0) comparing [versions 85](#page-90-0) configuration management [overview 1](#page-6-0) Configuration Manager [overview 1](#page-6-0) configuration objects [copy 4](#page-9-0) [search 3](#page-8-0) copy [netmap communications path](#page-55-0) [definition to a server 50](#page-55-0) [netmap communications path](#page-58-0) [parameters from template to](#page-58-0) [server 53](#page-58-0) [netmap mode parameters 40](#page-45-0) [netmap mode template parameters to](#page-49-0) [mode definition 44](#page-49-0) [netmap mode to servers 39](#page-44-0) [trusted certificate to another Sterling](#page-73-0) [Connect:Direct Secure Plus](#page-73-0) [server 68](#page-73-0) [copy user proxies 73](#page-78-0) [CRC checking 32](#page-37-0) create [netmap communications path](#page-57-0) [definition template 52](#page-57-0) [netmap communications paths 47](#page-52-0) [netmap mode template 43](#page-48-0) [user proxy definition 71](#page-76-0) creating [user proxy template 77](#page-82-0)

# **D**

delete [communication path template 54](#page-59-0) [netmap communications paths 51](#page-56-0) duplicate [netmap communications path](#page-58-0) [template 53](#page-58-0) [netmap communications paths 49](#page-54-0) [netmap mode entry template 43](#page-48-0) [trusted certificate to another](#page-72-0) [server 67](#page-72-0)

duplicating [netmap mode 39](#page-44-0) [user proxy parameters from](#page-83-0) [template 78](#page-83-0) [duplicating a user proxy 74](#page-79-0)

# **F**

functional authorities [copy to another server 8](#page-13-0) [copying parameters from one to](#page-12-0) [another 7](#page-12-0) [creating 5](#page-10-0) [duplicating 9](#page-14-0) [managing 5](#page-10-0) [removing 9](#page-14-0) [updating for a server 6](#page-11-0) [viewing 6](#page-11-0) functional authority [copy parameters from a template to a](#page-21-0) [server 16](#page-21-0) [field definitions 10](#page-15-0) functional authority template [creating 15](#page-20-0) [delete 16](#page-21-0) [duplicate 15](#page-20-0)

# **I**

import [key certificate 64](#page-69-0) [trusted certificate 66](#page-71-0) initialization parameters [copying from a template to a](#page-26-0) [server 21](#page-26-0) [copying from one server to](#page-24-0) [another 19](#page-24-0) [manage 17](#page-22-0) [removing a value 19](#page-24-0) [updating for a server 18](#page-23-0) [view 17](#page-22-0) initialization parameters template [creating 20](#page-25-0) [delete 22](#page-27-0) [duplicate 21](#page-26-0)

# **J**

[job name 81](#page-86-0) [Job Viewer 2](#page-7-0)[, 81](#page-86-0) jobs [running 81](#page-86-0)[, 82](#page-87-0) [viewing completed 82](#page-87-0)

# **K**

key certificates [delete 66](#page-71-0) [import 64](#page-69-0)

# **L**

LCU-encrypted password [user proxy 72](#page-77-0) [Logon Connection Utility 72](#page-77-0)

# **M**

manage [netmap communications paths 47](#page-52-0) [Sterling Connect:Direct Secure Plus](#page-60-0) [node properties 55](#page-60-0) managing [object versions 85](#page-90-0)

# **N**

netmap communications path definition template [create 52](#page-57-0) netmap communications path definition to a server [copy 50](#page-55-0) [netmap communications path field](#page-57-0) [definitions 52](#page-57-0) netmap communications path parameters [copy from template to server 53](#page-58-0) netmap communications path template [duplicate 53](#page-58-0) netmap communications paths [crate 47](#page-52-0) [delete 51](#page-56-0) [duplicate 49](#page-54-0) [manage 47](#page-52-0) [update 48](#page-53-0) [view 47](#page-52-0) netmap mode [copy 40](#page-45-0) [copy to other servers 39](#page-44-0) [create 38](#page-43-0) [delete 41](#page-46-0) [duplicating 39](#page-44-0) [field definitions 42](#page-47-0) netmap mode entry template [delete 44](#page-49-0) [duplicate 43](#page-48-0) netmap mode properties [manage 37](#page-42-0) [viewing and updating 37](#page-42-0) netmap mode template [create 43](#page-48-0) netmap mode template parameters [copy to mode definition 44](#page-49-0) netmap node [copy entry 26](#page-31-0) [copying entry 25](#page-30-0) [creating definition 24](#page-29-0) [deleting entry 27](#page-32-0) [duplicating entry 26](#page-31-0) [field definitions 28](#page-33-0) [viewing and updating definition 23](#page-28-0)

netmap node entry template [delete 34](#page-39-0) [view 43](#page-48-0) netmap node template [copy parameters to a node](#page-39-0) [definition 34](#page-39-0) [creating 33](#page-38-0) [duplicating 33](#page-38-0) [view 33](#page-38-0) netmap nodes [manage 23](#page-28-0) node configuration job [job description 81](#page-86-0) [job name 81](#page-86-0) node field definitions [Sterling Connect:Direct Secure](#page-68-0) [Plus 63](#page-68-0)

# **O**

object set [deleting a version of 87](#page-92-0) object version [replacing current version 86](#page-91-2) object versions [managing 85](#page-90-0)

# **Q**

queued jobs [canceling 83](#page-88-0) [updating 83](#page-88-0) [viewing 82](#page-87-0)

# **R**

running [a job 82](#page-87-0) [running a job 81](#page-86-0)

# **S**

Sterling Connect:Direct for Secure Plus key certificate [duplicate 65](#page-70-0) Sterling Connect:Direct Secure Plus [copy parameters to another node 58](#page-63-0) [node field definitions 63](#page-68-0) Sterling Connect:Direct Secure Plus certificate expiry [manage 62](#page-67-0) Sterling Connect:Direct Secure Plus node [copy to another server 58](#page-63-0) [manage properties 55](#page-60-0) [view 55](#page-60-0) Sterling Connect:Direct Secure Plus node alias [create 59](#page-64-0) Sterling Connect:Direct Secure Plus node entry [create 56](#page-61-0) [delete 60](#page-65-0) [duplicate 57](#page-62-0)

Sterling Connect:Direct Secure Plus parameter file [rekey 61](#page-66-0) [sync 61](#page-66-0) [validate 62](#page-67-0) Sterling Control Center copy [refresh with server copy 5](#page-10-0)

# **T**

[templates 2](#page-7-0) trusted certificate [duplicate 67](#page-72-0) [import 66](#page-71-0) trusted certificate to another Sterling Connect:Direct Secure Plus server [copy 68](#page-73-0) trusted certificates [delete 69](#page-74-0)

# **U**

update [netmap communications paths 48](#page-53-0) updating [queued jobs 83](#page-88-0) user proxy [copy from one server to another 73](#page-78-0) [copying parameters 74](#page-79-0) [copying parameters from a](#page-83-0) [template 78](#page-83-0) [create 71](#page-76-0) [creating 71](#page-76-0) [duplicating 74](#page-79-0) [field definitions 76](#page-81-0) [LCU encrypted password 72](#page-77-0) [removing 75](#page-80-0) [update for a server 72](#page-77-0) [view 71](#page-76-0) user proxy template [creating 77](#page-82-0) [duplicating 78](#page-83-0)

# **V**

version properties [viewing 87](#page-92-0) versions [comparing 85](#page-90-0) view [netmap communications paths 47](#page-52-0) [netmap node template 43](#page-48-0) [Sterling Connect:Direct Secure Plus](#page-60-0) [node entry 55](#page-60-0) [user proxy 71](#page-76-0) viewing [completed jobs 82](#page-87-0) [queued jobs 82](#page-87-0) [version properties 87](#page-92-0)

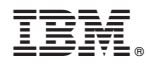

Product Number: 5725-D02

Printed in USA